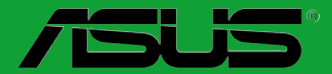

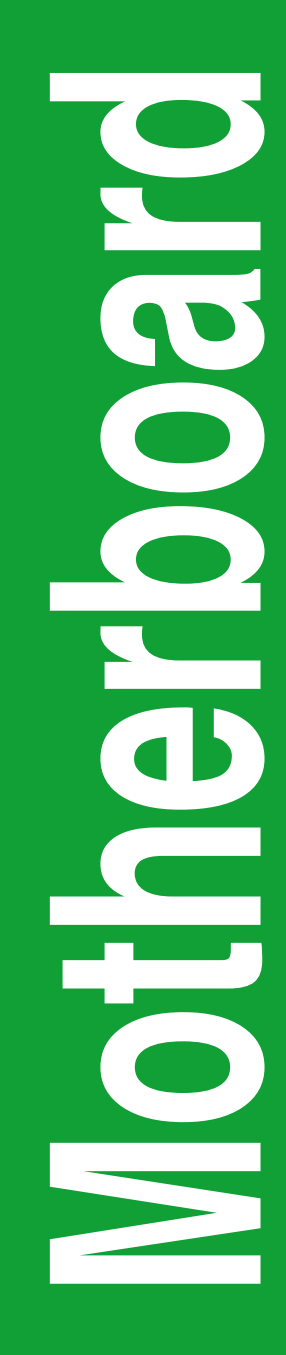

## **F2A85-M**

# 用 戶 手 冊

 $C7444$ 第一版 2012 年 8 月發行

#### 版权说明

©ASUSTeK Computer Inc. All rights reserved. 华硕电脑股份有限公司保留所有权利。

本用户手册包括但不限于其所包含的所有信息都受到著作权法的保护,未经华硕电脑股份 有限公司(以下简称"华硕")许可,不得有任何仿造、复制、摘抄、转译、发行等行为或为 其它利用。

#### 免責聲明

本用户手册是以"现状"及"以目前明示的条件下"的状态提供给您。在法律允许的范围 内,华硕就本用户手册,不提供任何明示或默示的担保及保证,包括但不限于商业畅销性、特 定目的适用性、未侵害任何他人权利及任何使用本用户手册或无法使用本用户手册的保证,且 华硕对因使用本用户手冊而获取的结果或通过本用户手册所获得任何信息的准确性或可靠性不 提供担保及保证。

用户应自行承担使用本用户手册的所有风险。用户明确了解并同意华丽、华硕的被授权人 及董事、管理层、员工、代理商、关联企业皆无须为您因本用户手册、或因使用本用户手册、 或因不可归责于华硕的原因而无法使用本用户手册或其任何部分而可能产生的衍生、附带、直 接、间接、特别、惩罚或任何其它损失(包括但不限于利益损失、业务中断、资料遗失或其它 金錢損失)負責,不論華碩是否被告知發生上述損失之可能性。

由于部分国家或地区可能不允许责任的全部免除或对上述损失的责任限制,所以上述限制 或排除條款可能對您不適用。

用户知悉华硕有权随时修改本用户手册。本产品规格或驱动程序一经改变,本用户手册将 會隨之更新。本用戶手冊更新的詳細說明請您訪問華碩的客戶服務網http://support.asus.com, 或是直接与华硕电脑客户关怀中心 800-820-6655 联系 (不能拨打 800 电话的用户,请拨打 技術支持電話 020-28047506)。

对于本用户手册中提及的第三方产品名称或内容,其所有权及知识产权都为各产品或内容 所有人所有日受现行知识产权相关法律及国际条约的保护。

当下列两种情况发生时,本产品将不再受到华硕的保修及服务:

(1)本产品曾经过非华硕授权的维修、规格更改、零件替换或其它未经过华硕授权的行为。

(2)本产品序号模糊不清或丢失。

#### **Offer to Provide Source Code of Certain Software**

This product may contain copyrighted software that is licensed under the General Public License ("GPL") and under the Lesser General Public License Version ("LGPL"). The GPL and LGPL licensed code in this product is distributed without any warranty. Copies of these licenses are included in this product.

You may obtain the complete corresponding source code (as defined in the GPL) for the GPL Software, and/or the complete corresponding source code of the LGPL Software (with the complete machinereadable "work that uses the Library") for a period of three years after our last shipment of the product including the GPL Software and/or LGPL Software, which will be no earlier than December 1, 2011, either

(1) for free by downloading it from http://support.asus.com/download; or

(2) for the cost of reproduction and shipment, which is dependent on the preferred carrier and the location where you want to have it shipped to, by sending a request to:

ASUSTeK Computer Inc. Legal Compliance Dept. 15 Li Te Rd., Beitou, Taipei 112 Taiwan

In your request please provide the name, model number and version, as stated in the About Box of the product for which you wish to obtain the corresponding source code and your contact details so that we can coordinate the terms and cost of shipment with you.

The source code will be distributed WITHOUT ANY WARRANTY and licensed under the same license as the corresponding binary/object code.

This offer is valid to anyone in receipt of this information.

ASUSTeK is eager to duly provide complete source code as required under various Free Open Source Software licenses. If however you encounter any problems in obtaining the full corresponding source code we would be much obliged if you give us a notification to the email address gpl@asus.com, stating the product and describing the problem (please do NOT send large attachments such as source code archives etc to this email address).

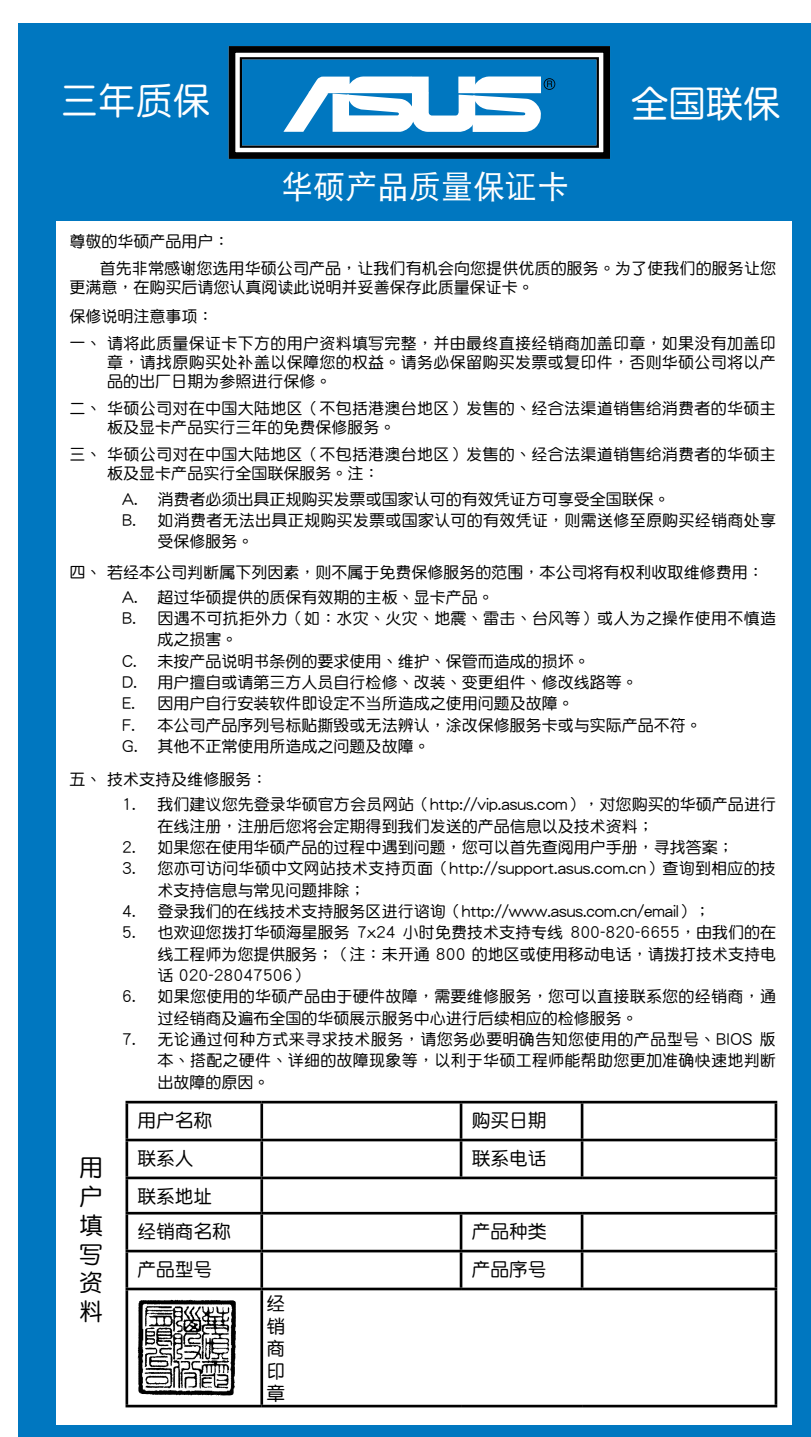

请 用 剪 刀 沾 虚 姝 剪 下

请用剪刀沿虚线剪下

## 目录内容

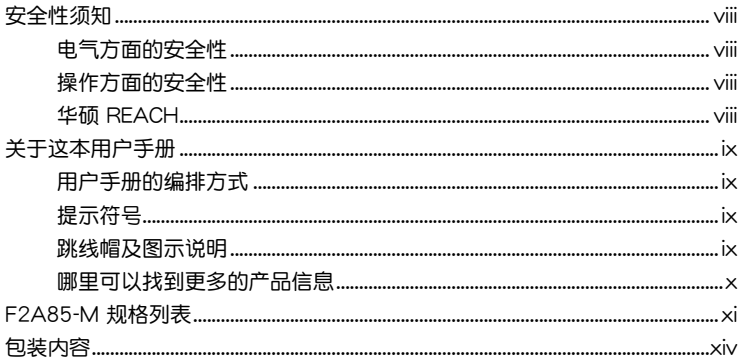

## 第一章: 产品介绍

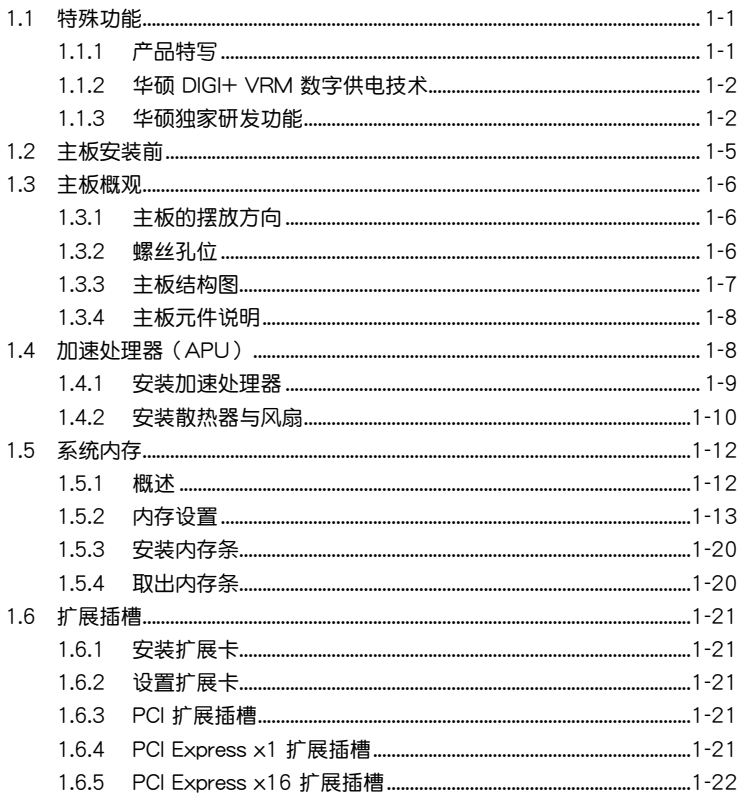

## 目录内容

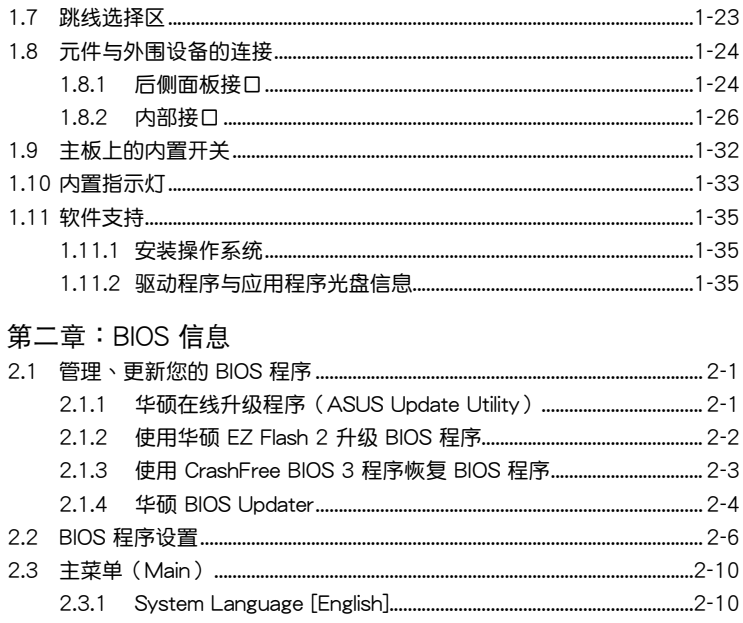

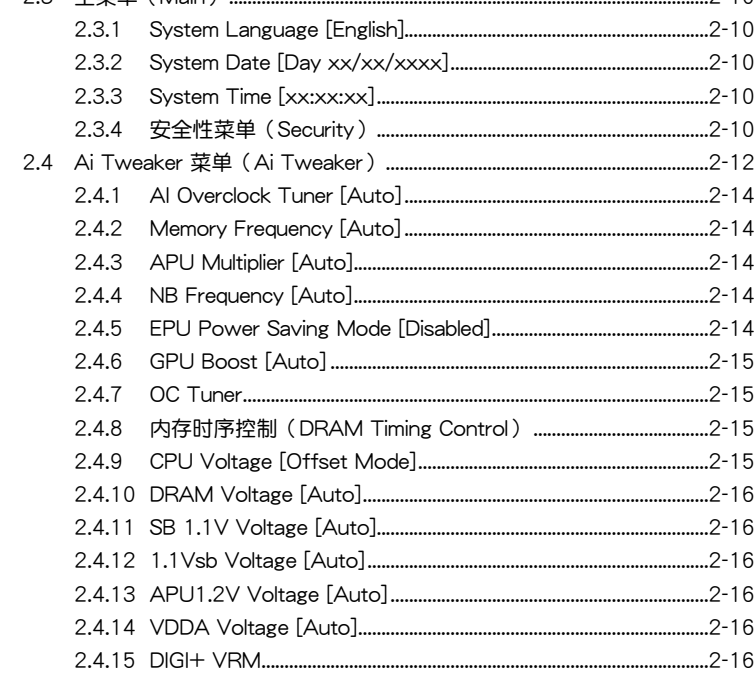

## 目录内容

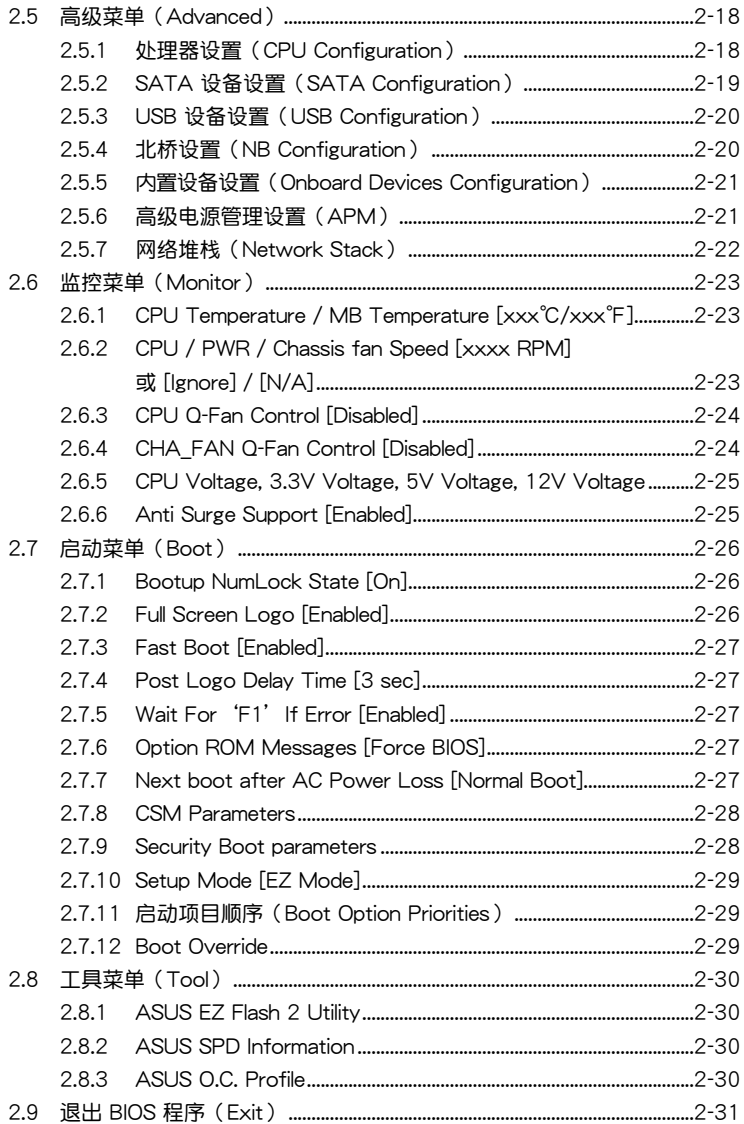

## <span id="page-7-0"></span>安全性須知

電氣方面的安全性

- 为避免可能的电击造成严重损害,在搬动电脑主机之前,请先将电脑电源线暂时 從電源插槽中拔掉。
- 当您要加入硬件设备到系统中或者要移除系统中的硬件设备时,请务必先连接该 设备的数据线,然后再连接电源线。可能的话,在安装硬件设备之前先拔掉电脑 的電源線。
- 当您要从主板连接或拔除任何的数据线之前,请确定所有的电源线已事先拔掉。
- 在使用扩展卡或适配卡之前,我们建议您可以先寻求专业人士的协助。这些设备 有可能會干擾接地的迴路。
- 请确定电源的电压设置已调整到本国/本区域所使用的电压标准值。若您不确定您 所属区域的供应电压值为何,那么请就近询问当地的电力公司人员。
- 如果电源已损坏,请不要尝试自行修复。请将之交给专业技术服务人员或经销商 来外理。

操作方面的安全性

- 在您安装主板以及加入硬件设备之前,请务必详加阅读本手册所提供的相关信 息。
- 在使用产品之前,请确定所有的数据线、电源线都已正确地连接好。若您发现有 任何重大的瑕疵,请尽快联络您的经销商。
- 为避免发生电气短路情形,请务必将所有没用到的螺丝、回形针及其他零件收 好,不要遗留在主板上或电脑主机中。
- 灰尘、湿气以及剧烈的温度变化都会影响主板的使用寿命,因此请尽量避免放置 在這些地方。
- 請勿將電腦主機放置在容易搖晃的地方。
- 若在本产品的使用上有任何的技术性问题,请和经过检定或有经验的技术人员联 絡。

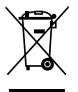

这个画叉的带轮子的箱子表示这个产品(电子设备)不能直接放入垃圾 筒。请根据不同地方的规定处理。

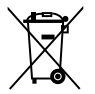

请勿将含汞电池丢弃于一般垃圾筒。此画叉的带轮子的箱子表示电池不能 放入一般垃圾筒。

#### 華碩 REACH

注意: 请遵守 REACH (Registration, Evaluation, Authorisation, and Restriction of Chemicals)管理规范,我们会将产品中的化学物质公告在华硕 REACH 网站,详 細請參考 http://csr.asus.com/english/REACH.htm

## <span id="page-8-0"></span>关于这本用户手册

產品用戶手冊包含了所有當您在安裝華碩 F2A85-M 主板時所需用到的信息。 用戶手冊的編排方式

用户手册是由下面几个章节所组成:

• 第一章:产品介绍

您可以在本章节中发现诸多华硕所赋予 F2A85-M 主板的优异特色。利用简洁 易懂的说明让您能很快地掌握 F2A85-M 的各项特性,当然,在本章节中我们也 會提及所有能夠應用在 F2A85-M 的新產品技術。

• 第二章:BIOS 信息

本章节描述如何使用 BIOS 设置程序中的每一个菜单项目来更改系统的设置。 此外也會詳加介紹 BIOS 各項設置值的使用時機與參數設置。

#### 提示符号

为了能够确保您正确地完成主板设置,请务必注意下面这些会在本手册中出现的 標示符號所代表的特殊含意。

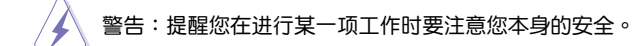

小心:提醒您在進行某一項工作時要注意勿傷害到電腦主板元件。

 $\mathbb{Z}$ 

重要:此符号表示您必须要遵照手册所描述之方式完成一项或多项软硬件的安 裝或設置。

注意:提供有助于完成某项工作的诀窍和其他额外的信息。

#### 跳線帽及圖示說明

主板上有一些小小的塑胶套,里面有金属导线,可以套住选择区的任二只针脚 (Pin)使其相連而成一通路(短路),本手冊稱之為跳線帽。

有关主板的跳线帽使用设置,兹利用以下图示说明。以下图为例,欲设置 为"Jumper™ Mode",需在选择区的第一及第二只针脚部分盖上跳线帽,本手册 图示即以涂上底色代表盖上跳线帽的位置,而空白的部分则代表空接针。以文字表示 為:[1-2]。

因此,欲设置为"JumperFree™ Mode", 以右图 表示即为在"第二及第三只针脚部分盖上跳线帽" 以文字表示即为:[2-3]。 Jumper Mode Jumper Free

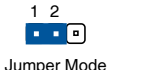

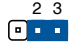

(Default)

<span id="page-9-0"></span>哪裡可以找到更多的產品信息

您可以通过下面所提供的两个管道来获得您所使用的华硕产品信息以及软硬件的 更新信息等。

1. 華碩網站

您可以到 http://www.asus.com.cn 华硕网站取得所有关于华硕软硬件产品的各项 信息。

2. 其他文件

在您的产品包装盒中除了本手册所列举的标准配件之外,也有可能会夹带有其他 的文件,譬如经销商所附的产品保证单据等。

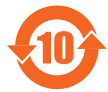

电子信息产品污染控制标示:图中之数字为产品之环保使用期限。 仅指电子信息产品中含有的有毒有害物质或元素不致发生外泄或突变 从而对环境造成污染或对人身、财产造成严重损害的期限。

有毒有害物質或元素的名稱及含量說明標示:

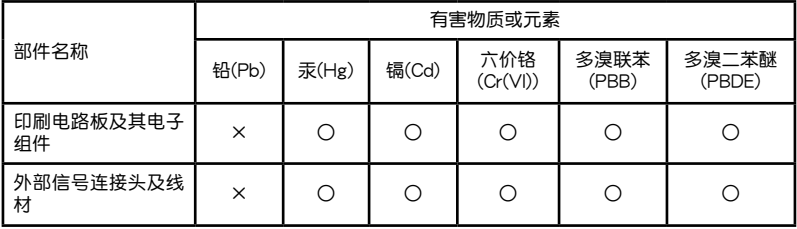

○:表示該有毒有害物質在該部件所有均質材料中的含量均在 SJ/T 11363-2006 標 准規定的限量要求以下。

×:表示該有毒有害物質至少在該部件的某一均質材料中的含量超出 SJ/T 11363- 2006 標准規定的限量要求,然該部件仍符合歐盟指令 2002/95/EC 的規范。

備註:此產品所標示之環保使用期限,係指在一般正常使用狀況下。

## <span id="page-10-0"></span>F2A85-M 規格列表

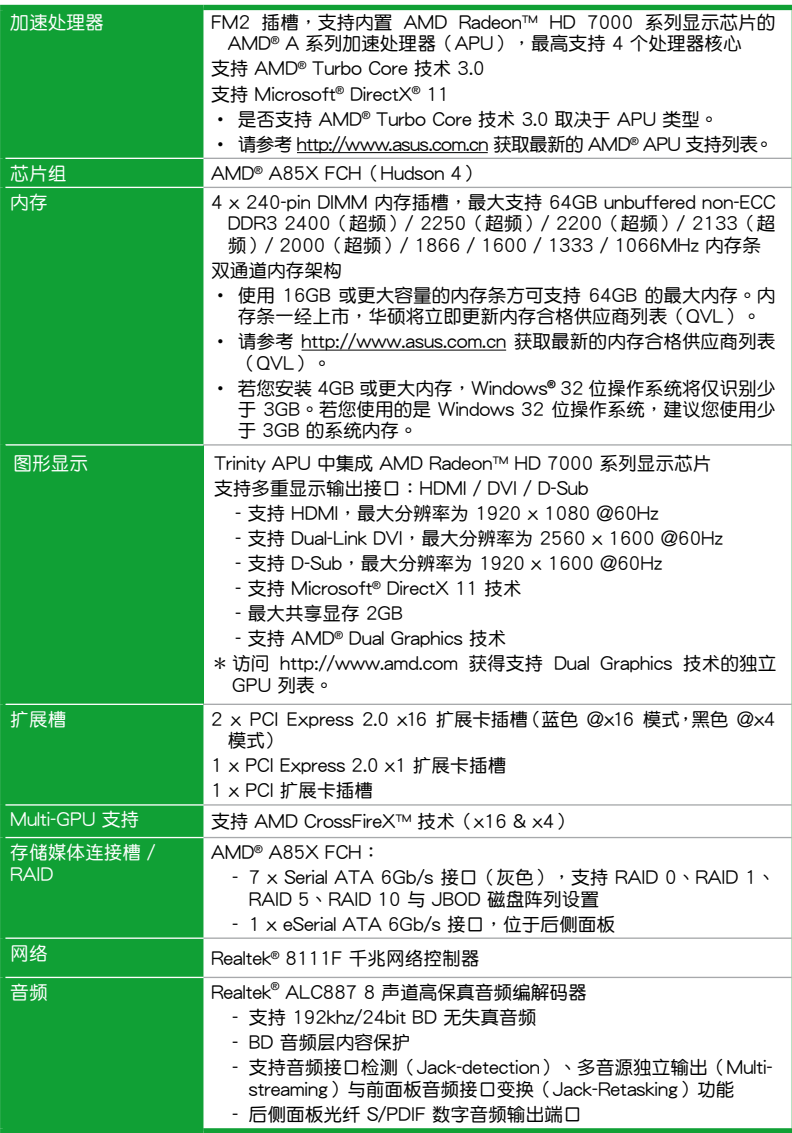

(下頁繼續)

## F2A85-M 規格列表

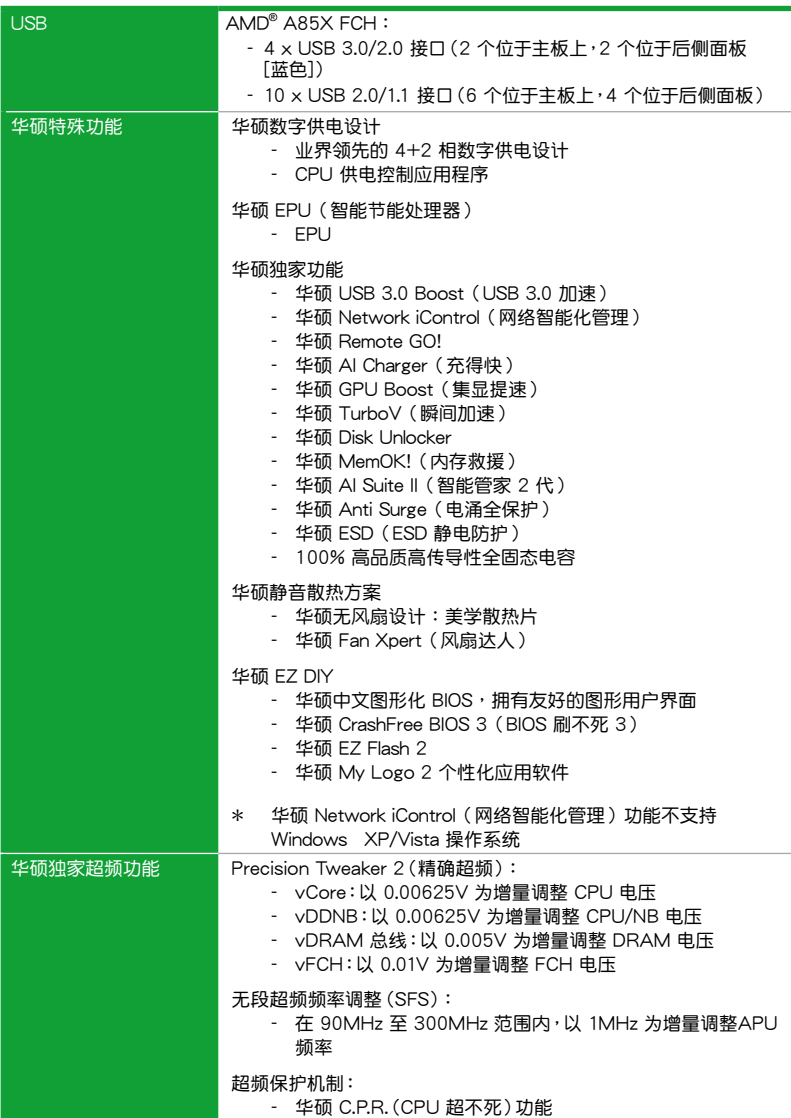

(下頁繼續)

## F2A85-M 規格列表

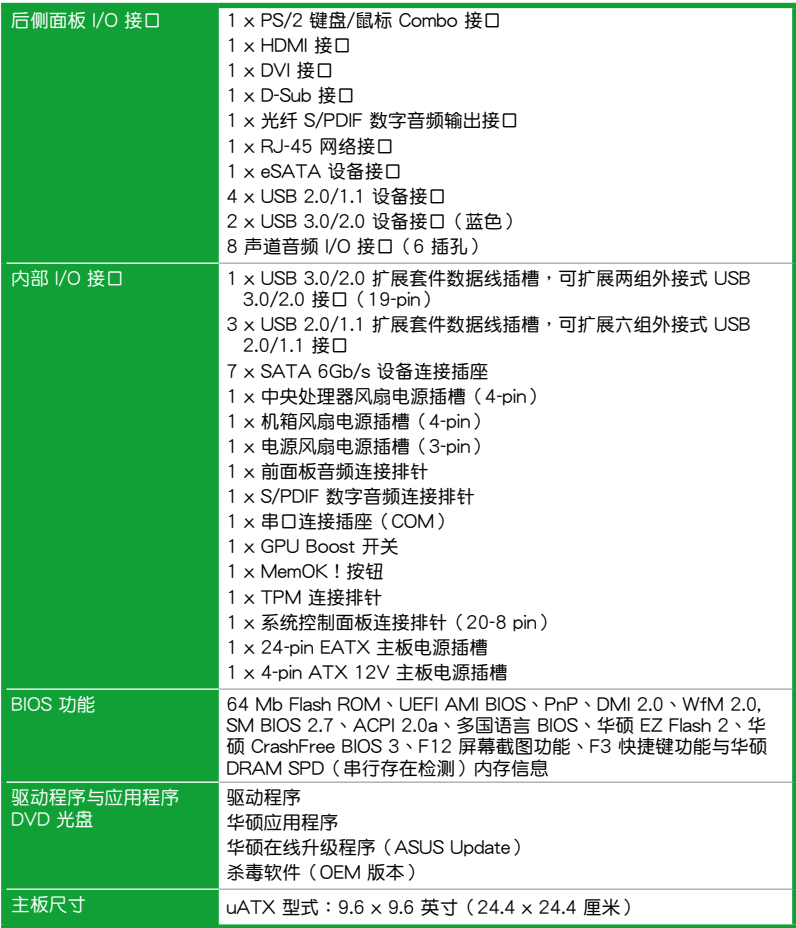

 $\ast$ 规格若有变动,恕不另行通知

## <span id="page-13-0"></span>包裝內容

在您拿到本主板包装盒之后,请马上检查下面所列出的各项标准配件是否齐全。

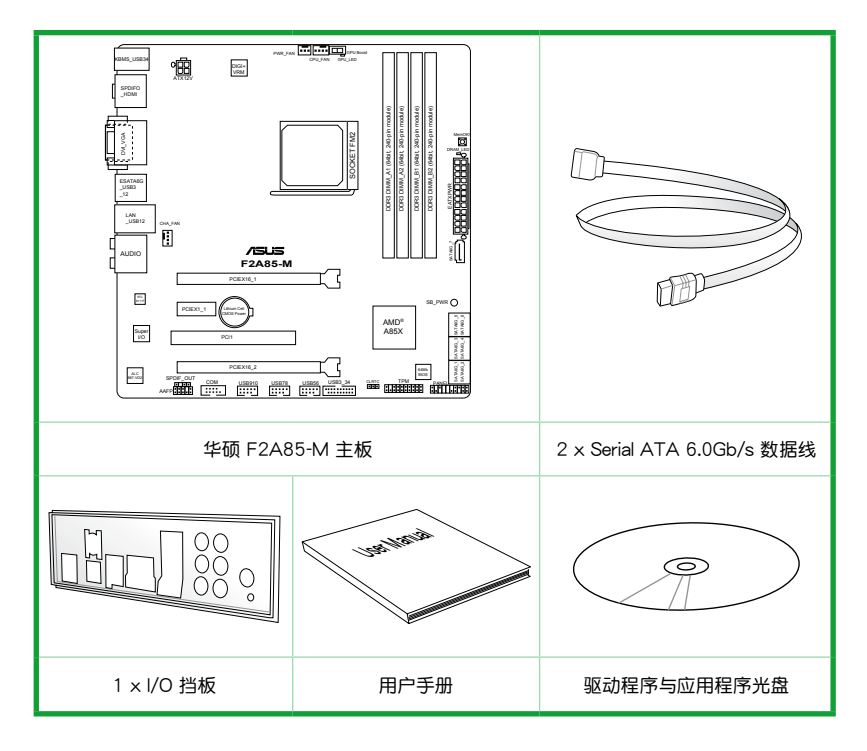

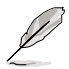

- •若以上列出的任何一项配件有损坏或是短缺的情形,请尽快与您的经销 商联系。
- •以上图示仅供参考。实际产品规格可能会因型号而异。

# <span id="page-14-0"></span>產品介紹 1

#### 1.1 特殊功能

#### 1.1.1 产品特写

支持內置 AMD® Radeon™ HD 7000 系列顯示芯片的 AMD® A 系列加速 處理器

本主板支持內置 AMD® Radeon™ HD 7000 系列顯示芯片的 AMD® A 系列加速 處理器。小巧、高效的 APU(加速處理器)結合處理性能與高級 DirectX 11 顯示芯 片,可加速性能,并带来业界领先的视频体验。支持双通道 DDR3 内存,数据传输 率達 5GT/s。

采用 AMD® A85X FCH (Hudson 4)芯片组

AMD® A85X FCH (Hudson 4)芯片组支持高达 5GT/s 接口速度与 AMD CrossFireX™ 技术。另外还支持 8 个 SATA 6Gb/s 接口与 4 个 USB 3.0 接口。

#### 支持 AMD® CrossFireX™ 技术

AMD CrossFireX™ 技术可以同时增讲图像的质量与运算处理的速度,而不需要诵 過降低屏幕解析度來獲得更高的圖像質量。CrossFireX™ 提供更高的去鋸齒、非等向 性过滤、阴影与材质的设置。调整您的屏幕设置,体验高级的 3D 设置,并使用 ATI Catalyst™ Control Center 程序中實時的 3D 圖像運算(3D-render)來查看效果。

支持雙通道 DDR3 2400(超頻)/ 2250(超頻)/ 2200(超頻)/ 2133(超 頻)/ 2000(超頻)/ 1866 / 1600 / 1333 / 1066MHz 內存

本主板支持數據傳輸率為 2400(超頻)/ 2250(超頻)/ 2200(超頻)/ 2133(超頻)/ 2000(超頻)/ 1866 / 1600 / 1333 / 1066MHz 的 DDR3 內存, 可以符合最新的 3D 图形、多媒体与网络应用等更高的带宽需求。双通道 DDR3 内存 架构可让您的系统内存带宽倍增,助于提升系统平台性能。

#### 完全支持 USB 3.0 規格

通过最新的传输标准 USB 3.0,体验 4.8Gb/s 超快速数据传输速率,轻松地与新 一代的元件与接口创建链接。USB 3.0 的数据传输率为当前的 10 倍,同时也可以向 下兼容于 USB 2.0 规格。

#### 8 聲道高保真音效

本主板內置的 8 聲道高清晰音頻編碼解碼器,支持高達 192KHz /24-bit 的音頻 输出,自动检测周边连接设备,支持多种串流技术,能同时将音频串流传送到不同的 目的地。让您可以通过麦克风和朋友聊天的同时,还能够享受多声道的游戏。这些今 人惊艳的功能只要一台电脑就可以搞定。

#### <span id="page-15-0"></span>支持 SATA 6.0 Gb/s 技术

AMD® A85X FCH 支持新一代 Serial ATA (SATA)保存接口, 通过 Serial ATA 連接端口支持高達 6.0 Gb/s 數據傳輸率,擁有更強的兼容性、更快的數據傳輸率、 傳輸帶寬是當前的兩倍。

千兆(Gigabit)网络解决方案

本主板內置的網絡控制器是一款高度集成的千兆網絡控制器。它擁有 ACPI 管理功 能,可為高級操作系統提供有效的電源管理。

采用 100% 高品质高传导性固态电容

本主板全部採用高傳導性固態電容,可增加主板使用壽命,且具備更好的的耐高 溫性。

#### 1.1.2 华硕 DIGI+ VRM 数字供电技术

华硕 DIGI+ VRM 数字供电技术:APU 专属数字供电设计

华硕基于AMD® A85X 芯片组的主板提供了精准的 APU 数字供电调节,我们称 之为 DIGI+VRM 数字供电技术。诵讨这个技术,APU 电压可诵讨精心设计的配置文 件以自動或者用戶指定的方式進行調整。DIGI+VRM 數字供電技術增強了電能轉換效 率与供电精准性,结合华硕严谨的品质管控,无论在游戏、多媒体、办公应用或是多 任务处理情况下都通过最严苛的测试,真正为各种应用所打造的一个最理想的运算平 台。华硕 A85X 主板所独有的 DIGI+VRM 数字供电技术彻底保障了任何使用情景下 一貫的高效、穩定、可靠。

\* DIGI+ VRM 数字供由技术也适用于 FM2 括槽的 CPU 。

#### 華碩 EPU(智能節能處理器)

华硕主板首创即时电源节能芯片,只要通过华硕主板端的快速指拨开关或 AI Suite II 中的 EPU 使用界面,即可诵过 EPU 自动侦测电脑的负载状况,并智能监控用电 量,来获得全系统的电源管理最佳化,还可以减少风扇噪音与延长元件的寿命。

#### 1.1.3 华硕独家研发功能

華碩 UEFI BIOS(中文圖形化 BIOS)

靈活簡單的 BIOS 界面

华硕 UEFI BIOS 提供友善的使用界面,跳脱常规使用键盘输入 BIOS 方式,提供更 有弹性与更便利的鼠标控制操作。您可以轻易地使用新的 UFFI BIOS,如同操作您的 操作系统般顺畅。华硕 UEFI BIOS 原生支持容量超过 2.2TB 的 64 位硬盘。

華碩 UEFI BIOS 包含以下新功能:

- F12 BIOS 快照快捷键用来共享 UEFI 设置信息与问题解决。
- 新的 F3 快捷鍵提供最常使用的設置信息。
- 華碩 DRAM SPD(Serial Presence Detect)用來顯示內存信息、偵測故障內存 插槽,以及協助解決開機自檢(POST)時有問題的狀況。

华硕 Remote GO!

Remote GO! 诵讨一根网线与相应的路由器设置,可无线连接台式电脑、平板电 脑、智能手机与电视。允许用户从电脑上串流多媒体内容至 DLNA设备、在任何地 方都可以通过移动设备访问家里的电脑,另外还可以在电脑与移动设备之间轻松共享 文件。三大功能為未來感的生活方式提供了無縫連接: DLNA Media Hub、Remote Desktop 与 File Transfer。

 $D$ LNA Media Hub: 通过 Wi-Fi 连接,将存储在电脑中的高清视频、音乐与照片串 流至 DLNA 设备,享受高清多媒体。您甚至可以通过平板电脑来操控台式电脑,在 电视机上播放多媒体影音。它是您创建自己的家庭影院的完美搭配。

Remote Desktop:通过智能手机或平板电脑实时操控您的台式电脑。此功能通过 虚拟远程桌面带给您笔记本般的便利性,为台式电脑中的数据增加了移动性。

File Transfer:只需点击鼠标右键,即可在台式电脑与智能设备\* 之间发送并共享 文件。

 $*$  iPad/iPhone 可以发送,但无法接收来自电脑端的文件。

华硕 TurboV(瞬间加速)

通过华硕 TurboV,就能体验即时超频带来心跳加速的感觉。这款使用简单的超频 工具,让您无须离开或重新启动操作系统,即可进行超频,而且它具有简单易用的使 用界面,让您只需按几下鼠标即可使用。而且,华硕 TurboV 的最佳超频设置档可提 供您适用于不同情境的最佳超频设置。

华硕 GPU Boost (隼显提速)

GPU Boost 可以加速内置的 GPU 以达到极致的 3D 性能。简单易用的用户界面可 弹性调整 GPU 频率。它可轻松提供稳定的 GPU 系统级升级以因应日常所需。

华硕 Network iControl (网络智能管理)

只要诵讨单一个开启/关闭按钮,正在使用中的应用程序可以优先拥有数据和网络 带宽。此外,您可以通过直观式的用户界面,轻松地为您所喜爱的软件建立优先使用 权的设置文件,在这个文件中,程序可以预先安排在特定的时间运行避开网络拥塞的 時段,以及減少下載的等待時間。自動 PPPoE 網絡連接提供一次到位的設置。總而 言之,这是个直观式的网络带宽控制中心。

\* Network iControl(網絡智能管理)功能不支持 Windows® XP/Vista 操作系統。

华硕电涌全保护 (Anti-Surge)

电涌全保护设计可侦测过电压的情况,即时避免电压浪涌,它也会主动切断供电 保護系統安全。

1. 即时过压保护。

2. 采取主动保护方式,以免主板与系统受损。

华硕 MemOK! (内存救援)

现在您不用再担心了,MemOK!是当今最快速的内存开机解决方案。有了这种非 凡的内存救援工具,只要按一个按钮就能解决内存问题,立即让系统启动并运行。此 技术可判定 FailSafe 设置,大幅提高系统开机的成功率。

#### 华硕 USB 3.0 Boost (USB 3.0 加速)

華碩 USB 3.0 加速技術——大幅提升 USB 3.0 數據傳輸速度

华硕 USB 3.0 加速技可显著提升 USB 3.0 接口的传输速度,在原有 USB 3.0 的基 礎上提升 132% 的傳輸速度。華碩 USB 3.0 可自動偵測 USB 3.0 設備並自動加速數 据传输速度,无需用户讲行额外设置。

华硕 AI Suite II (智能管家 2 代)

华硕 AI Suite II 智能管家技术,提供易用的操作界面,将所有华硕独家秘笈整合 至單一易用的程序中。它可以幫助用戶監視超頻、供電管理、風扇速度、電壓及溫度 的读数。这套完全整合的软件提供丰富易用的功能,无需在多个不同的程序之间来回 切換。

华硕无风扇设计:华硕美学散热片设计

美學散熱導管設計可提供零分貝的散熱解決方案,為用戶提供安靜的 PC 環境。 美观的散热导管不但可为主板用户带来视觉享受,还能针对北桥芯片组产生的热风讲 行有效散热。结合实用性与美学,华硕美学散热导管设计将通过优雅的外型,提供使 用者优异的静音与散热效果。

华硕 Fan Xpert (风扇达人)

在不同的环境气候跟系统负载状况下,华硕 Fan Xpert 让用户可以依照不同温度 状况同时调整 CPU 风扇转速,内置的多种预设值更能使系统在不同情形下弹性保持 安靜及靜音的運行。

华硕 MyLogo2™ 个性化应用软件

您可以将您最喜欢的照片转换成 256 色开机画面,创造一个更加多彩和生动的屏 幕畫面。

华硕 CrashFree BIOS 3 (BIOS 刷不死 3)

华硕 CrashFree BIOS 3 让用户能通过储存 BIOS 文件的 USB 闪盘恢复损坏的 BIOS 文件。使您在 BIOS 文件损坏时不用额外花钱购买更换用的 BIOS 芯片。

#### 華碩 EZ Flash 2 程序

EZ Flash 2 BIOS 是一套簡單易用的 BIOS 更新公用程序。只要在進入操作系統之 前启动此工具,即可使用 USB 闪盘轻松更新 BIOS,无须另外准备软盘或使用操作系 统的更新程序,您只需按几下按键即可更新 BIOS。

華碩 C.P.R.(CPU 超不死)

当系统因为超频而无法开机时,用户不必打开机箱清除 CMOS 数据,只需要重新启 動電腦即可自動恢復前一次設定的 CPU 參數值。

#### 符合 ErP 指令

本主板符合欧盟规定的耗能相关产品指令 (Energy-related Products, ErP 指 令)。ErP 指令规定产品在耗能方面需符合一定的能源效益要求。这也正与华硕对于 建立友善环境,生产高能效产品的企业愿害一致,通过设计与创新来降低产品的二氧 化碳排放,从而减少对环境的破坏。

## <span id="page-18-0"></span>1.2 主板安裝前

在您動手更改主板上的任何設置之前,請務必先作好以下所列出的各項預防措施。

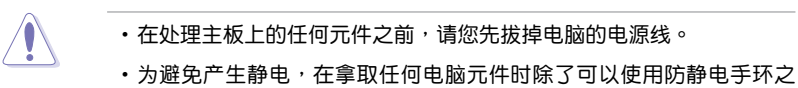

- 外,您也可以触摸一个有接地线的物品或者金属物品像电源供应器外 殼等。
- •拿取集成電路元件時請盡量不要觸碰到元件上的芯片。
- ・在您移除任何一个集成电路元件后,请将该元件放置在绝缘垫上以隔离 靜電,或者直接放回該元件的絕緣包裝袋中保存。
- •在您安装或移除任何元件之前,请确认 ATX 电源供应器的电源开关是 切换到关闭(OFF)的位置,而最安全的做法是先暂时拔出电源供应器 的电源线,等到安装/移除工作完成后再将之接回。如此可避免因仍有电 力残留在系统中而严重损及主板、外围设备、元件等。

## <span id="page-19-0"></span>1.3 主板概觀

#### 1.3.1 主板的擺放方向

当您安装主板到电脑主机机箱内时,务必确认安装的方向是否正确。主板的外接 插头的方向应是朝向主机机箱的后方面板,而且您也会发现主机机箱后方面板会有相 對應的預留孔位。

#### 1.3.2 螺絲孔位

请将下图所圈选出来的"八"个螺丝孔位对准主机机箱内相对位置的螺丝孔,然 後再一一鎖上螺絲固定主板。

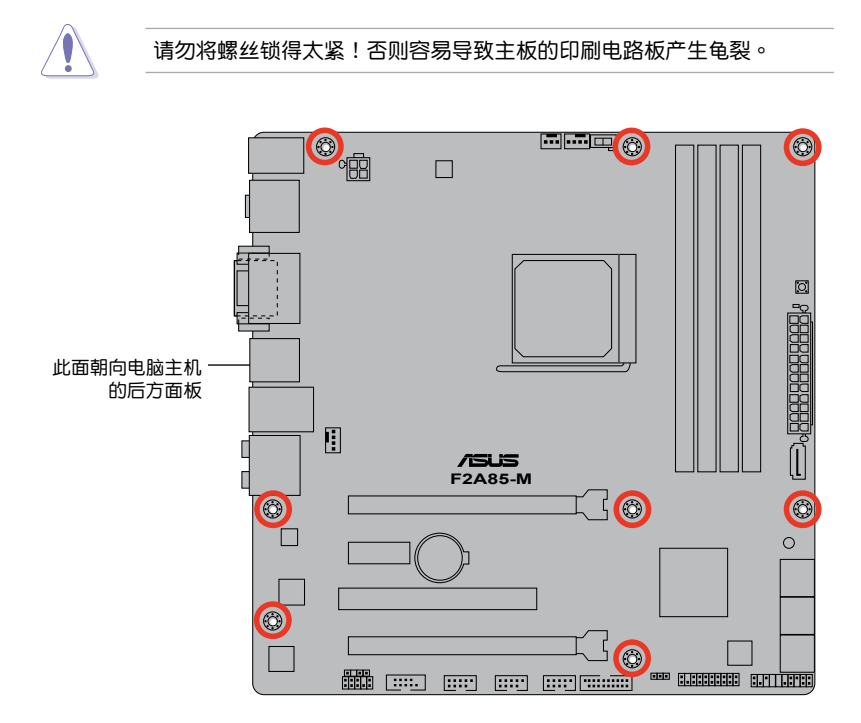

## <span id="page-20-0"></span>1.3.3 主板結構圖

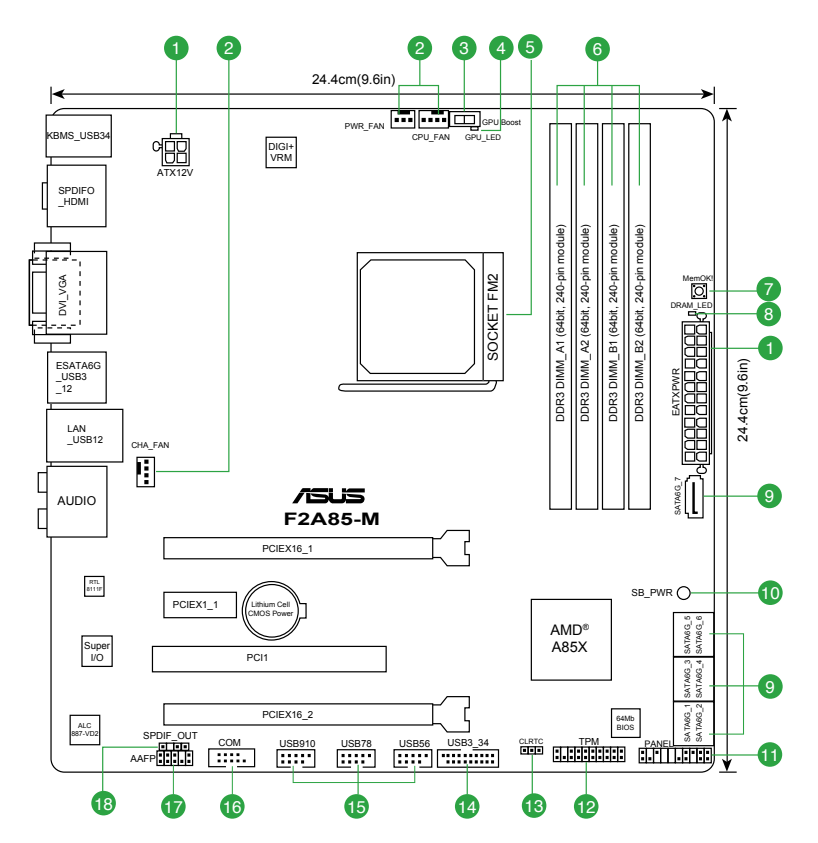

## <span id="page-21-0"></span>1.3.4 主板元件說明

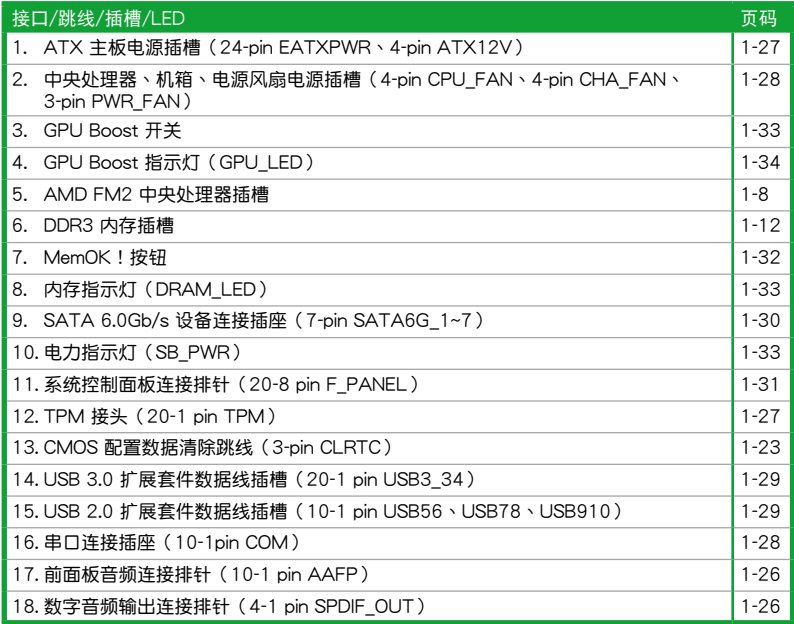

## 1.4 加速處理器(APU)

本主板配置一组中央处理器插槽,是专为 FM2 插槽、集成 AMD® Radeon™ HD 7000 系列顯示芯片的 AMD A-系列加速處理器所設計。

> 请确认您的处理器使用的是专为 FM2 插槽设计的 APU 加速处理器。加 速处理器只能以一个方向正确安装,请勿强制将加速处理器装入插槽,以 避免弄弯加速处理器的针脚和处理器本身!

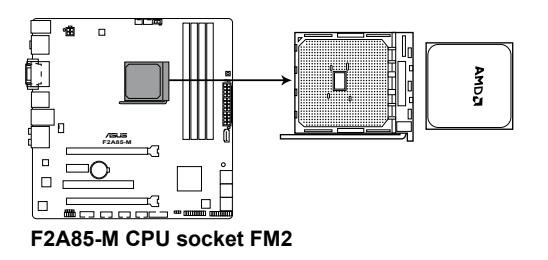

 $\bigwedge$ 

<span id="page-22-0"></span>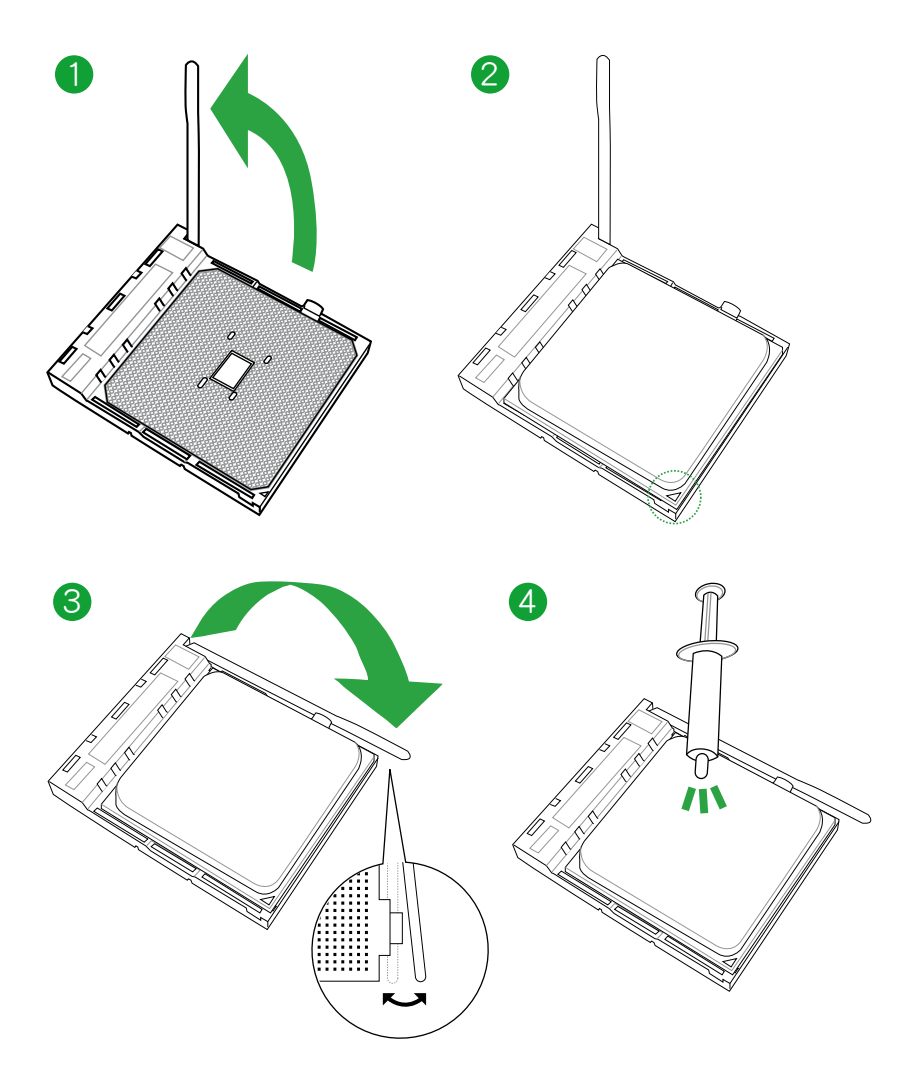

## <span id="page-23-0"></span>1.4.2 安装散热器与风扇

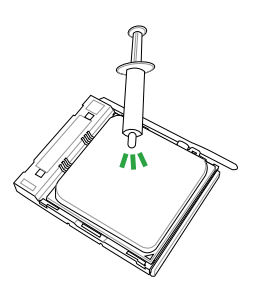

Ą 若您购买散装的处理器与散热 風扇組件,在您安裝散熱風扇 前,請先確定處理器表面已正 确涂上适量的散热膏。

安装加速处理器散热器与风扇

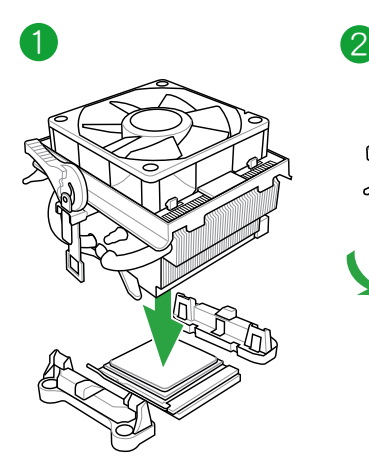

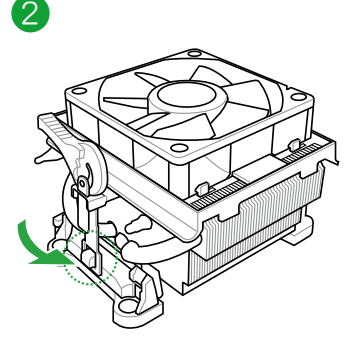

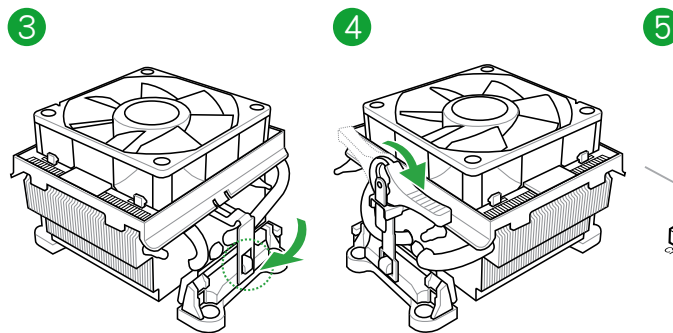

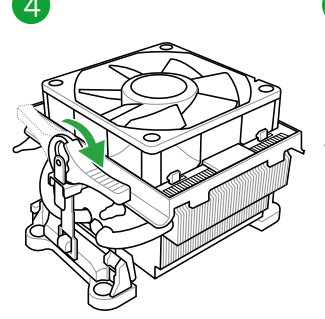

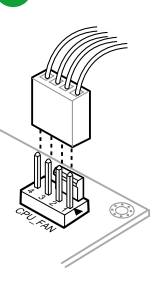

卸除加速处理器散热器与风扇

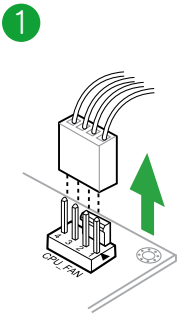

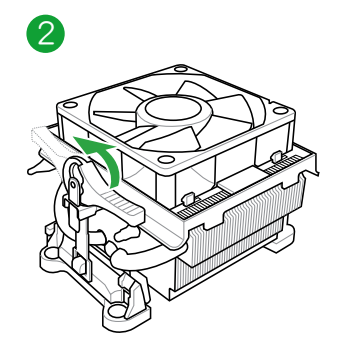

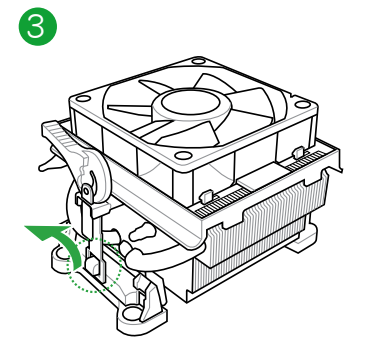

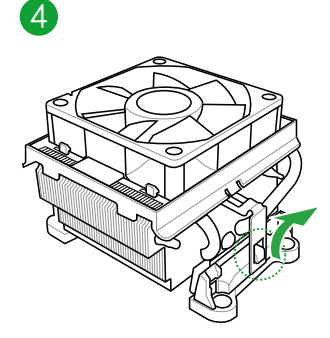

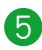

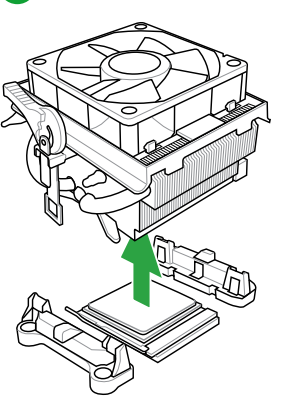

## <span id="page-25-0"></span>1.5 系統內存

#### 1.5.1 概述

本主板配置四组 240-pin DDR3 (Double Data Rate, 双倍数据传输率)内存插 槽。

DDR3 内存条拥有与 DDR2 或 DDR 内存条相同的外观,但是 DDR3 内存插槽的 缺口与 DDR2 或 DDR 内存插槽不同,以防止插入错误的内存条。DDR3 内存条可提 供更高的性能,且耗电量更低。

下圖所示為 DDR3 內存插槽在主板上的位置。

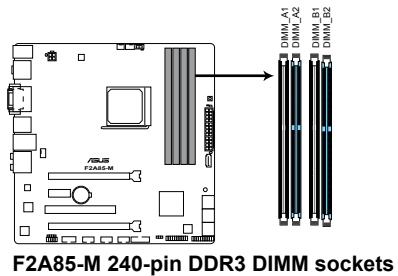

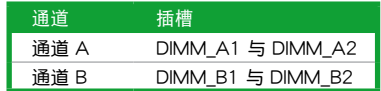

#### <span id="page-26-0"></span>1.5.2 內存設置

你可以任意选择使用 1GB、2GB、4GB 与 8GB unbuffered non-FCC DDR3 内存 條至本主板的 DIMM 插槽上。

• 频率高于 2133MHz 的内存条与其相应的时序或加载的 XPM 设置文件 并非 JEDEC 内存标准。这些内存条的稳定性与兼容性依据 CPU 的性 能与其他所安装的设备而定。 •您可以在诵道 A 与诵道 B 安装不同容量的内存条,在双诵道设置中, 系統會偵測較低容量通道的內存容量。任何在較高容量通道的其他內存 容量,会被侦测为单通道模式运行。 •建议您将首先将内存条安装在蓝色插槽以获得更好的超频性能。 •在本主板请使用相同 CAS (CAS-Latency 行地址控制器延迟时间) 值内 存条。建议您使用同一厂商所生产的相同容量型号的内存。请参考内存 合格商供应列表。 • 由于 Windows® 32-bit 操作系统内存地址的限制,当您安装 4GB 或更 大内存时,实际可使用的内存将为 3GB 或更小。为了更加有效地使用 内存空间,我们建议您做以下操作:

- 若您安装 Windows® 32-bit 操作系统,请安装最多 3GB 总内存。
- 若您要安装 4GB 或更多总内存,请安装 Windows® 64-bit 操作 系統。
- •本主板不支持由 512Mb(64MB)或更小容量的芯片構成的內存條。
- •使用 16GB 或更大容量的內存條方可支持 64GB 的最大內存。內存條 一经上市,华硕将立即更新内存合格供应商列表(QVL)。

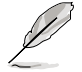

- 默认的内存运行频率是根据其 SPD (Serial Presence Detect)而定。在 默认状态下,某些内存在超频时的运行频率可能会较供应商所标示的数 值为低。若要让内存条以供应商的数值或更高的频率运行,请参考 "2.4 Ai Tweaker 菜單"一節中,手動調整內存頻率的說明。
- 在全负载(4 DIMM)或超频设置下,内存条可能需要更佳的冷却系统 以維持運行的穩定。

F2A85-M 主板内存合格供应商列表 (OVL) DDR3-2400(超頻)MHz

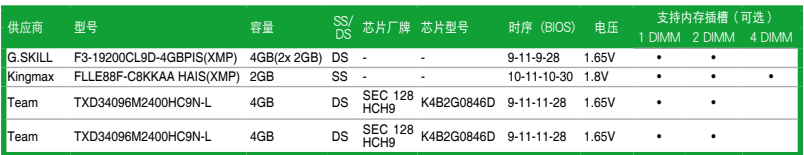

## DDR3-2250(超頻)MHz

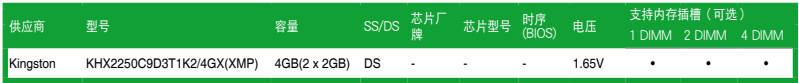

## DDR3-2200(超頻)MHz

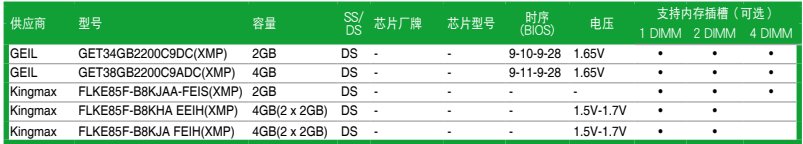

## DDR3-2133(超頻)MHz

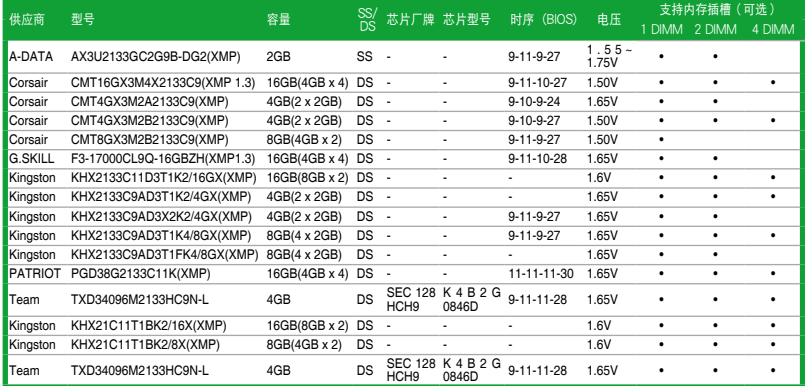

## DDR3-2000(超頻)MHz

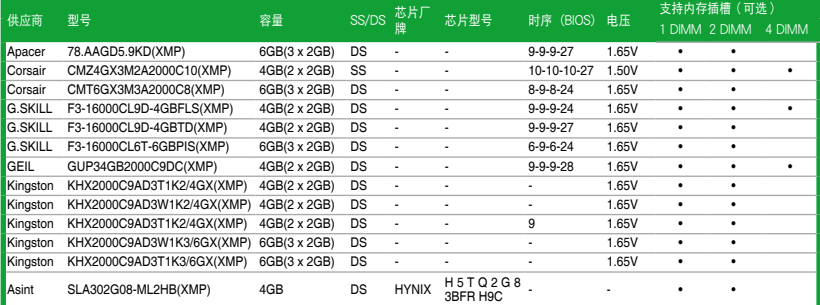

## DDR3-1866MHz

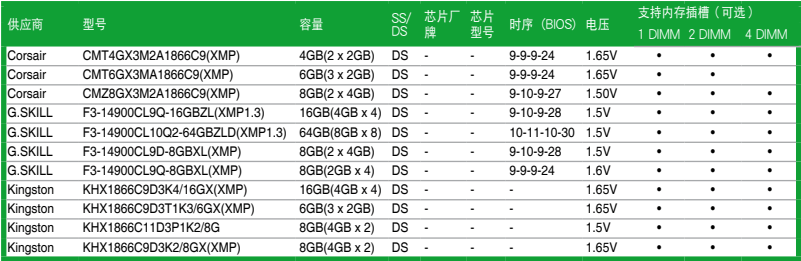

## DDR3-1600MHz

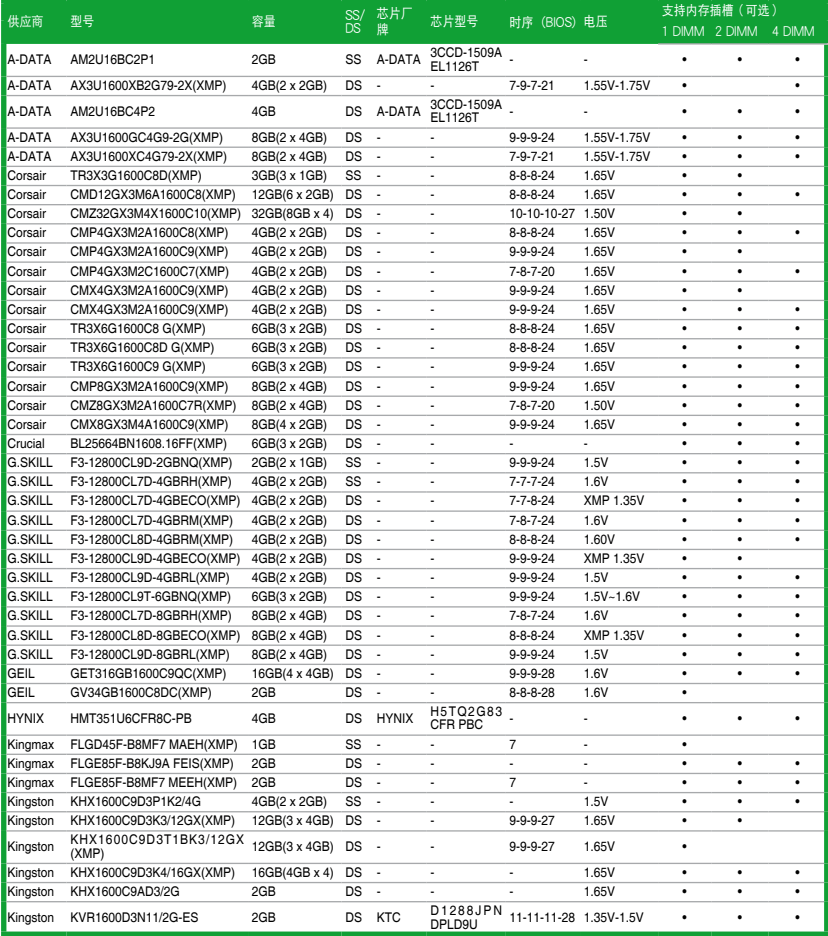

## DDR3-1600MHz

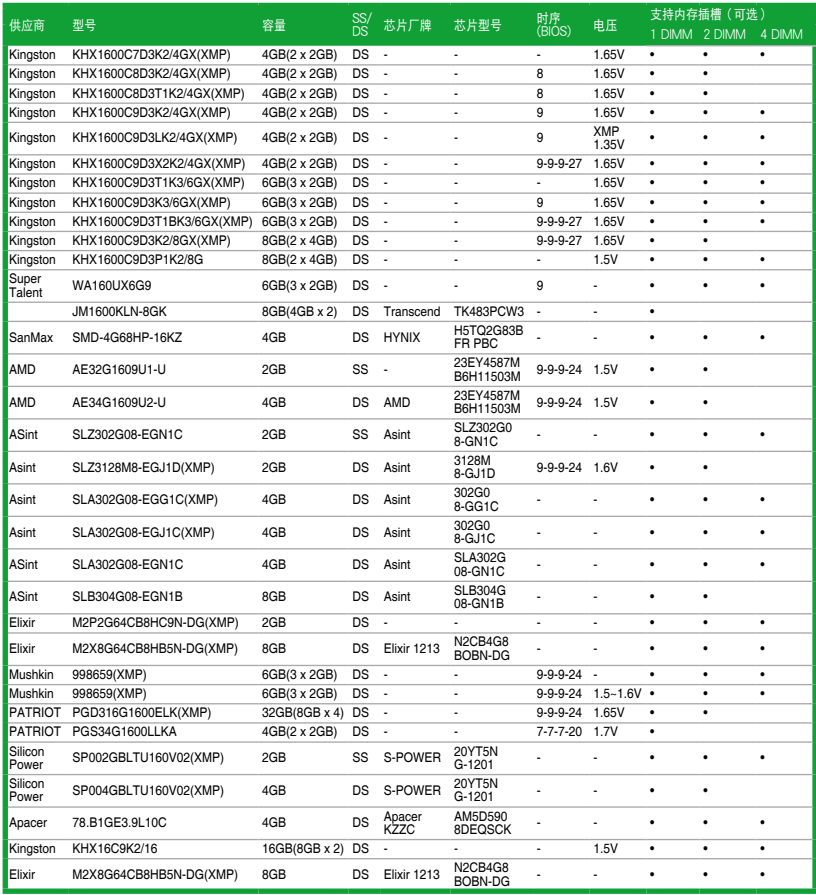

#### DDR3-1333MHz

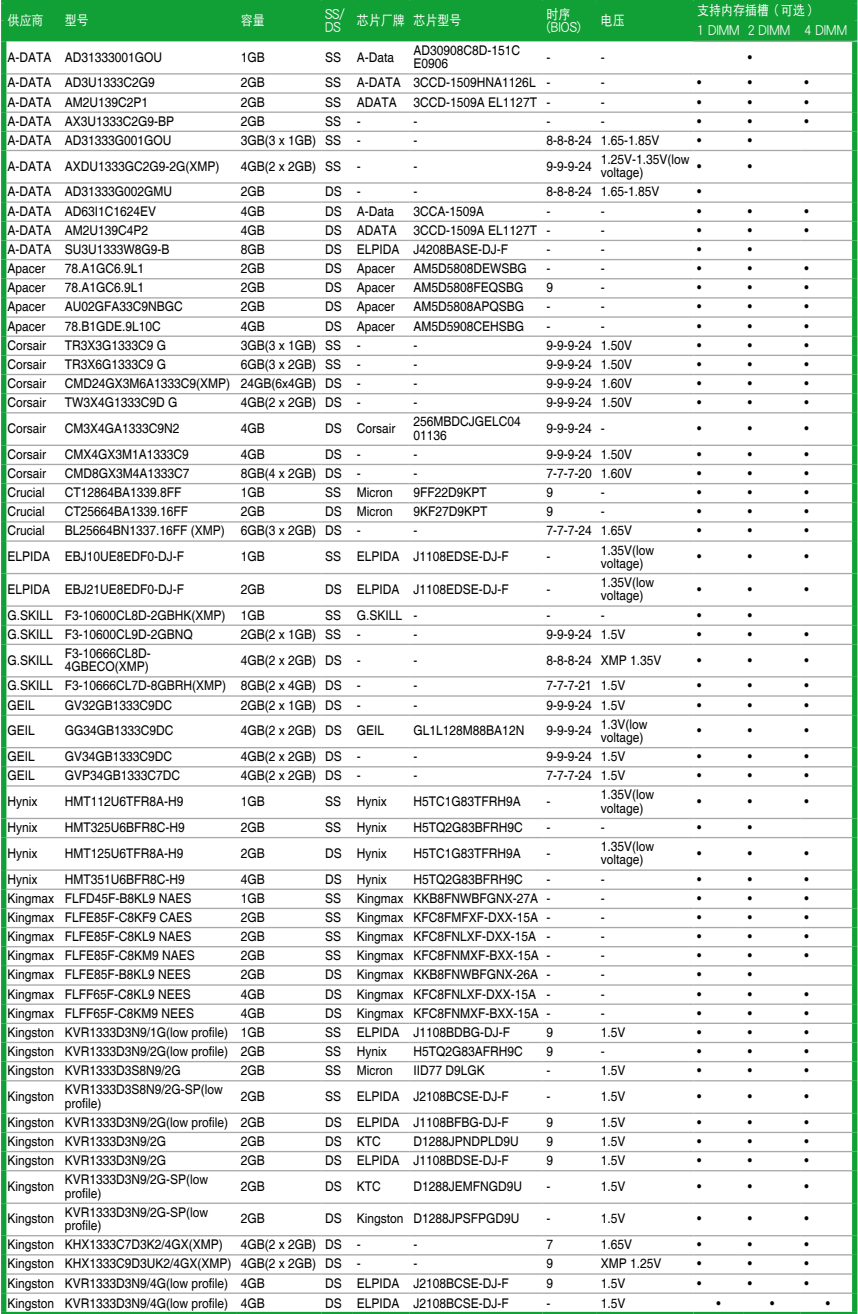

## DDR3-1333MHz

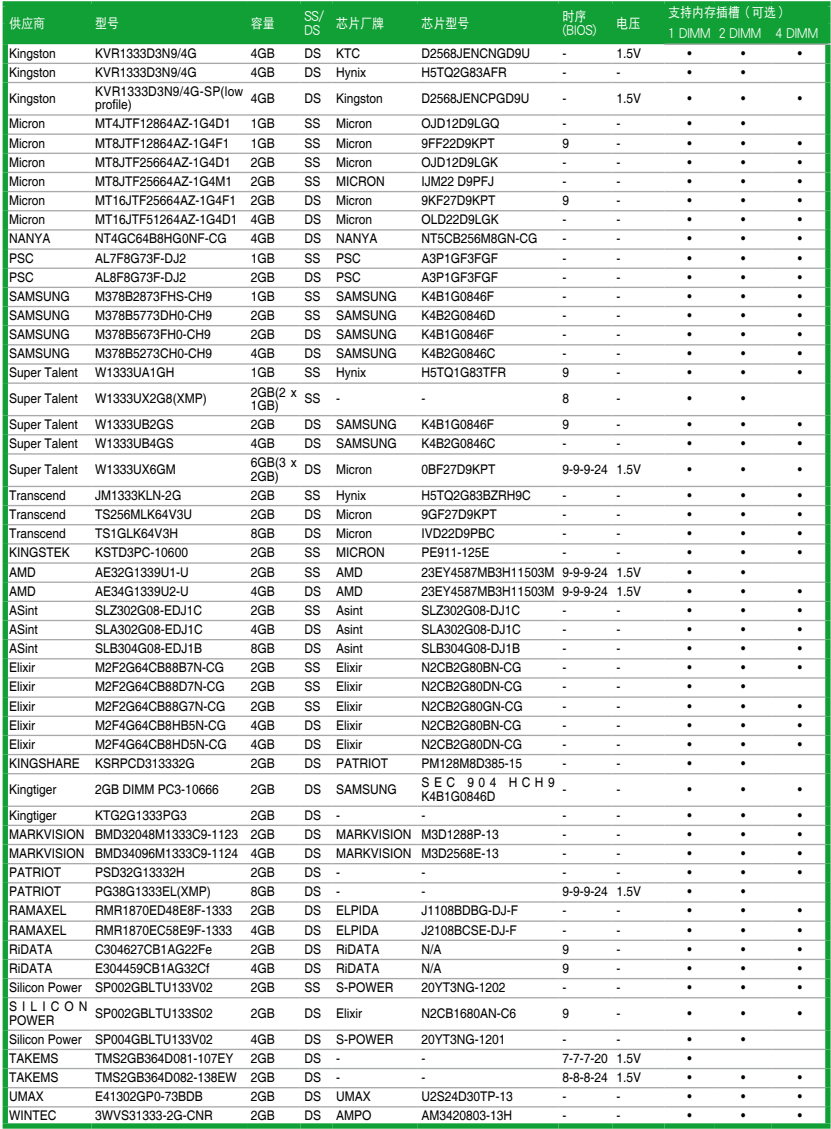

#### DDR3-1066MHz

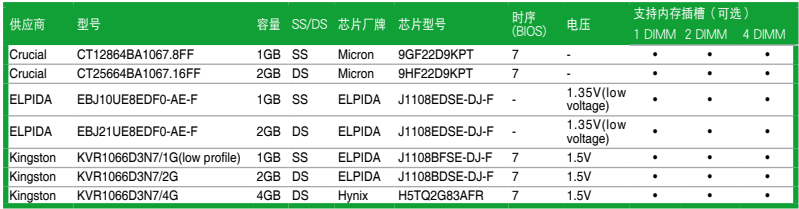

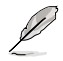

• SS-单面内存条,DS-双面内存条

內存條支持:

- •1 DIMM:支持安装一根内存条在任一插槽,作为单通道设置。建议您 安裝在 A2 插槽。
- 2 DIMM:支持安装两根内存条在蓝色或黑色插槽,作为一对双通道内 存设置。建议您安装在 A2 与 B2 插槽以获得更好兼容性。
- •4 DIMM:支持安装四根内存条在蓝色与黑色插槽,作为两对双通道内 存設置。
- •请访问华硕网站 (http://www.asus.com.cn) 来获得最新的 DDR3 内存 合格供應商列表(QVL)。

#### <span id="page-33-0"></span>1.5.3 安裝內存條

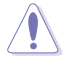

安装/取出内存条或其他的系统元件之前,请先暂时拔出电脑的电源适配 器。如此可避免一些會對主板或元件造成嚴重損壞的情況發生。

請依照下面步驟安裝內存條:

- 1. 先將內存條插槽兩端的白色固定卡扣 扳開。
- 2. 將內存條的金手指對齊內存條插槽的 沟槽,并且在方向上要注意金手指的 缺口要對準插槽的凸起點。

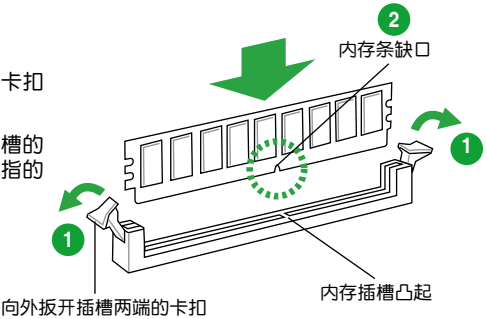

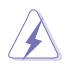

DDR3 内存条金手指部份均有缺口设计,因此只能以一个固定方向安装到 內存條插槽中。請勿強制插入以免損及內存條。

3. 最后缓缓将内存条插入插槽中,若无 错误,插槽两端的白色卡扣会因内存 条安装而自动扣到内存条两侧的凹孔 中。

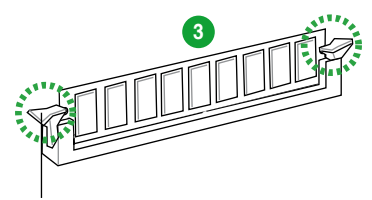

卡扣会在内存条正确安装后自动扣上

1.5.4 取出內存條

請依照以下步驟取出內存條:

1. 同时压下内存条插槽两端白色的固定 卡扣以鬆開內存條。

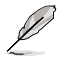

在壓下固定卡扣取出內存條的 同时,您可以用手指头轻轻地 扶住內存條,以免彈出而損及 內存條。

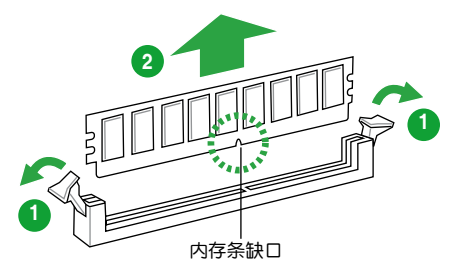

2. 再將內存條由插槽中取出。

## <span id="page-34-0"></span>1.6 扩展插槽

考虑到未来会扩展系统性能的可能性,本主板提供了扩展插槽,在接下来的子章 节中,將会描述主板上这些扩展插槽的相关信息。

安装/移除任何扩展卡之前,请暂时先将电脑的电源线拔出。如此可免除 因电气残留于电脑中而发生的意外状况。

1.6.1 安装扩展卡

请依照下列步骤安装扩展卡:

- 1. 在安装扩展卡之前,请先详读该扩展卡的使用说明,并且要针对该卡作必要的硬 件設置變更。
- 2. 松开电脑主机的机箱盖并将之取出(如果您的主板已经放置在主机内)。
- 3. 找到一个您想要插入新扩展卡的空置插槽,并以十字螺丝起子松开该插槽位于主 机背板的金属挡板的螺丝,最后将金属挡板移出。
- 4. 将扩展卡上的金手指对齐主板上的扩展槽,然后慢慢地插入槽中,并以目视的方 法确认扩展卡上的金手指已完全没入扩展槽中。
- 5. 再用刚才松开的螺丝将扩展卡金属挡板锁在电脑主机背板以固定整张卡。
- 6. 將電腦主機的機箱蓋裝回鎖好。
- 1.6.2 设置扩展卡

在安装好扩展卡之后,接着还须通过软件设置来调整该扩展卡的相关设置。

- 1. 启动电脑,然后更改必要的 BIOS 程序设置。若需要的话,您也可以参阅"第二 章 BIOS 信息"以獲得更多信息。
- 2. 为加入的扩展卡指派一组尚未被系统使用到的 IRQ。
- 3. 为新的扩展卡安装软件驱动程序。

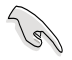

当您将 PCI 扩展卡插在可以共享的扩展插槽时,请注意该扩展卡的驱动程 序是否支持 IRQ 共享或者该扩展卡并不需要指派 IRQ。否则会容易因 IRQ 指派不当产生冲突,导致系统不稳定且该扩展卡的功能也无法使用。

#### 1.6.3 PCI 扩展插槽

本主板內置的 PCI 插槽支持網卡、SCSI 卡、USB 卡以及其它符合 PCI 規格的功 能扩展卡。

#### 1.6.4 PCI Express x1 扩展插槽

本主板支持 PCI Express 2.0 x1 网卡、SCSI 卡和其他与 PCI Express 规格兼容 的卡。

## <span id="page-35-0"></span>1.6.5 PCI Express x16 扩展插槽

本主板支持 PCI Express 2.0 x16 規格的顯卡。

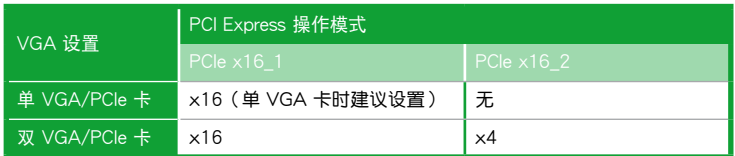

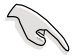

- 单 VGA 卡模式时, 使用 PCIe 2.0 x16\_1 插槽 (蓝色) 以获得更好性能。
- 在运行 CrossFireX™ 模式时,建议您提供充足的电能。详细信息请参 考 1-27 頁的說明。
- •若要使用多张显卡,请连接机箱风扇至主板的机箱风扇电源插槽 (CHA\_FAN)以取得更好的散熱性能。

#### 本主板使用的中斷要求一覽表

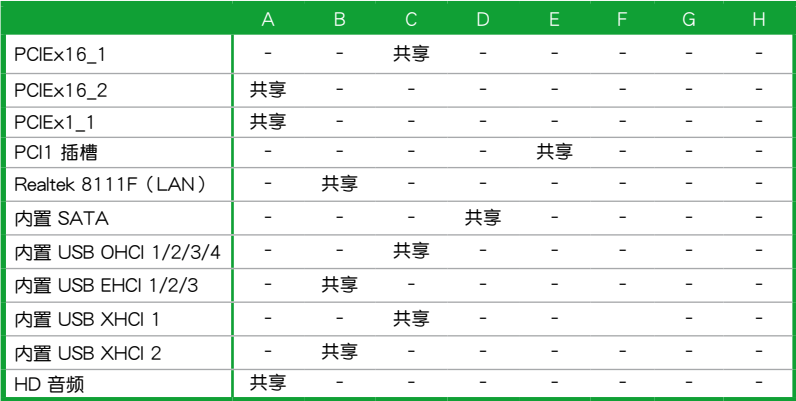
# 1.7 - 跳线洗择区

1. CMOS 配置数据清除 (CLRTC)

在主板上的 CMOS 存储器中记载着正确的时间与系统硬件配置等数据,这些 数据并不会因电脑电源的关闭而遗失数据与时间的正确性,因为这个 CMOS 的 電源是由主板上的鋰電池所供應。

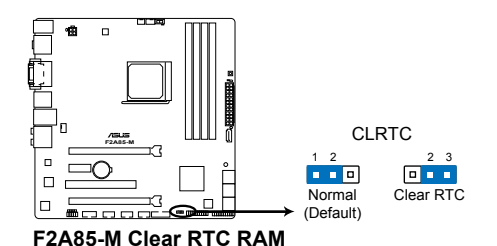

想要清除这些数据,可以依照下列步骤讲行:

- 1. 关闭电脑电源,拔掉电源线;
- 2. 将 CLRTC 跳线帽由 [1-2] (默认值)改为 [2-3] 约五~十秒钟 (此时即清除 CMOS 数据),然后再将跳线帽改回 [1-2];
- 3. 插上电源线,开启电脑电源;
- 4. 當開機步驟正在進行時按著鍵盤上的 <Del> 鍵進入 BIOS 程序畫面重新設 置 BIOS 數據。

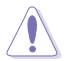

除了清除 CMOS 配置数据之外,请勿将主板上 CLRTC 的跳线帽由默认 值的位置移除,因为这么做可能会导致系统开机失败。

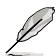

- •如果上述步骤不起作用,移除电池并再次移动跳线以清除 CMOS RTC RAM 数据。CMOS 清除完毕后,重新安装电池。
- •如果您是因为超频的缘故导致系统无法正常开机,您无须使用上述的 配置數據清除方式來排除問題。建議可以採用 C.P.R(CPU 超不死) 功能,只要将系统重新启动 BIOS 即可自动恢复默认值。

# 1.8 元件与外围设备的连接

1.8.1 后侧面板接口

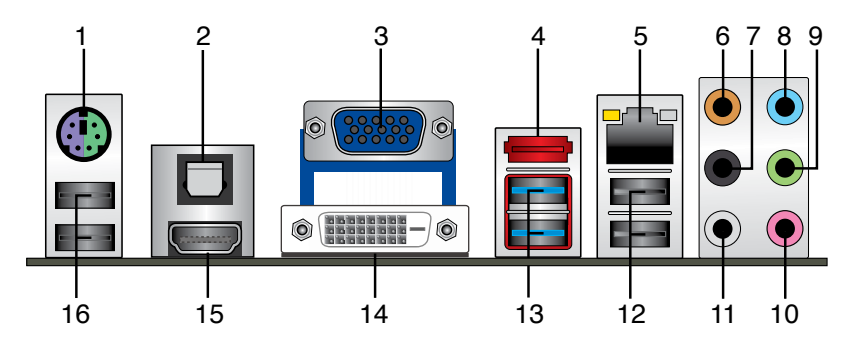

- 1. PS/2 键盘 / 鼠标 Combo 接口:将 PS/2 键盘 / 鼠标插头连接到此接口。
- 2. 光纖 S/PDIF 數字音頻輸出接口:此端口通過光纖 S/PDIF 線纜連接外接音頻輸出 設備。
- 3. VGA 接口:这组 15-pin 接口可连接 VGA 显示屏幕或其他 VGA 硬件设备。
- 4. eSATA 6.0Gb/s 设备接口:此接口用于连接外接 SATA 硬盘。
- 5. RJ-45 网络接口:该接口可经 Gigabit 网线连接至 LAN 网络。请参考下表中各灯 的說明。

网络指示灯说明

ACT/LINK 速度 指示燈 指示燈

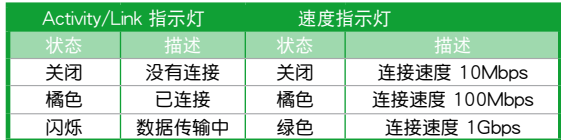

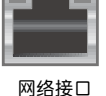

- 6. 中央声道与重低音喇叭接口(橘色):这个接口可以连接中央声道与重低音喇 叭。
- 7. 后置环绕喇叭接口(黑色):本接口在四声道、六声道、八声道设置下是用来连 接后置环绕喇叭。
- 8. 音頻輸入接口(淺藍色):您可以將磁帶、CD、DVD 播放器等的音頻輸出端連 接到此音频输入接头。
- 9. 音频输出接口(草绿色):您可以连接耳机或喇叭等的音频接收设备。在四声 道、六声道、八声道的喇叭设置模式时,本接头是作为连接前置主声道喇叭之 用。
- 10. 麦克风接口(粉红色):此接头连接至麦克风。
- 11. 侧边环绕喇叭接口(灰色):在八声道音频设置下,这个接口可以连接侧边环绕 喇叭。

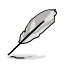

在 2、4、6、8 声道音频设置上,音频输出、音频输入与麦克风接头的功 能会随着声道音频设置的改变而改变,如下表所示。

#### 二、四、六或八聲道音頻設置

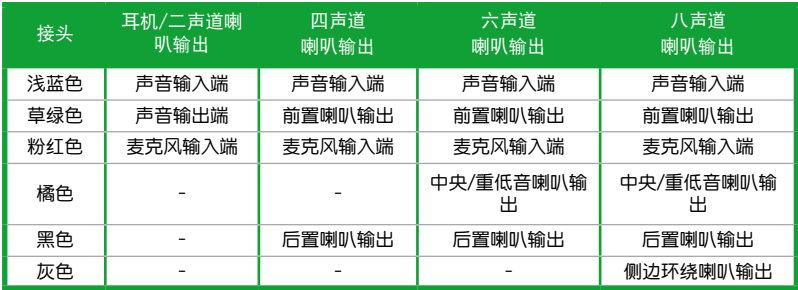

- 12. USB 2.0 设备接口 1 和 2:这两组 4-pin 通用串行总线(USB)接口可连接到使 用 USB 2.0/1.1 接口的硬件設備。
- 13. USB 3.0 设备接口 1 和 2:这两组 9-pin 通用串行总线 (USB) 接口可连接到使 用 USB 3.0/2.0 接口的硬件設備。

D •在安装 Windows® 操作系统时,请勿将键盘/鼠标连接到任何 USB 3.0 接口。

- 由于 USB 3.0 控制器限制,USB 3.0 设备仅可在 Windows® 操作系统 环境中,且安装了 USB 3.0 驱动程序后才可使用。
- USB 3.0 设备仅可作为数据存储设备使用。
- 强烈建议您将 USB 3.0 设备连接到 USB 3.0 接口, 以得到更快的传输 速率与更好的性能。
- 14. DVI-D 接口:连接任何 DVI-D 兼容设备。DVI-D 无法将信号转换为 RGB 输出至 CRT 显示器,日不兼容 DVI-I。
- 15. HDMI 接口: 此高清晰多媒体接口 (High-Definition Multimedia Interface), 兼 容 HDCP,可播放 HD DVD、Blu-Ray 与其他保护内容。
- 16. USB 2.0 设备接口 3和 4:这两组 4-pin 通用串行总线 (USB)接口可连接到使用 USB 2.0/1.1 接口的硬件設備。

# 1.8.2 內部接口

#### 1. 前面板音頻連接排針(10-1 pin AAFP)

这组音频外接排针供您连接到前面板的音频数据线,除了让您可以轻松地通过 主机前面板来控制音频输入/输出等功能,并且支持 AC'97 或 HD Audio 音频 标准。将前面板音频输入/输出模块的数据线的一端连接到这个插槽上。

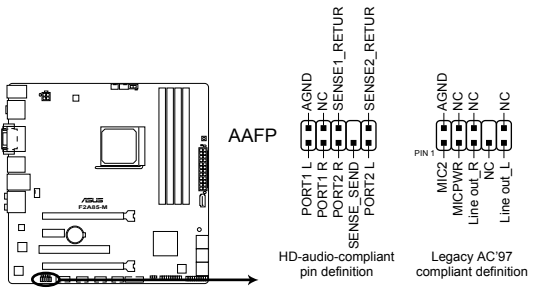

**F2A85-M Front panel audio connector**

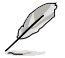

- •建议您将支持高保真 (high definition) 音频的前面板音频模块连接到这 組排針,如此才能得到高保真音頻的功能。
- •若要將高保真音頻前面板模塊安裝至本接針,請將 BIOS 程序中【Front Panel Type】 项目设置为 [HD]。请参考"2.5.5 内置设备设置(Onboard Device Configuration)"部分的說明。
- •前面板音頻 I/O 模塊需另行購買。
- 2. 數字音頻連接排針(4-1 pin SPDIF\_OUT)

這組排針是用來連接 S/PDIF 數字音頻模塊。

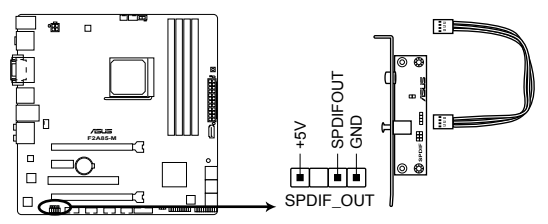

**F2A85-M Digital audio connector**

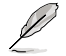

S/PDIF 模块需另行购买。

3. 主板電源插槽(24-pin EATXPWR、4-pin ATX12V)

这些电源插槽用来连接到一个 ATX 电源供应器。电源供应器所提供的连接插 头已经过特别设计,只能以一个特定方向插入主板上的电源插槽。找到正确的插 入方向后,仅需稳稳地将之套讲插槽中即可。

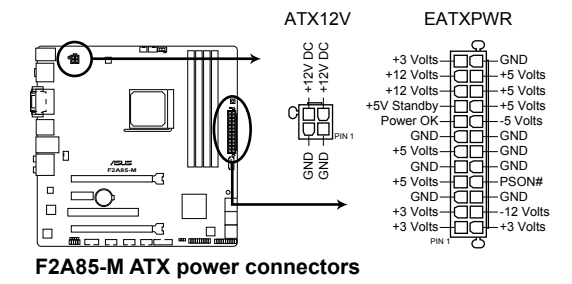

- •建议您使用符合 ATX 12 V 2.0 规范的电源供应器 (PSU), 能提供至 小 300W 高功率的电源。此种电源有 24-pin 与 4-pin 电源插头。
	- •请务必连接 4-pin +12V 电源插头,否则可能无法顺利启动电脑。
	- •如果您的系统会搭载相当多的外围设备,请使用较高功率的电源以提供 足够的设备用电需求。不适用或功率不足的电源,有可能会导致系统不 穩定或難以開機。
	- •若您不确定系统的最小电源供应需求,请参考华硕官方网站关 于"电源瓦数建议值计算"部分(http://support.asus.com/ PowerSupplyCalculator/PSCalculator.aspx?SLanguage=zh-cn)。
- 4. TPM 連接插槽(20-1 pin TPM)

這些插槽支持可信任平臺模塊(Trusted Platform Module,TPM)系統,可 以安全得存儲密鑰、數字證書、密碼和數据。一個 TPM 系統可幫助提高網絡安 全性,保护数字身份和确保平台完整。

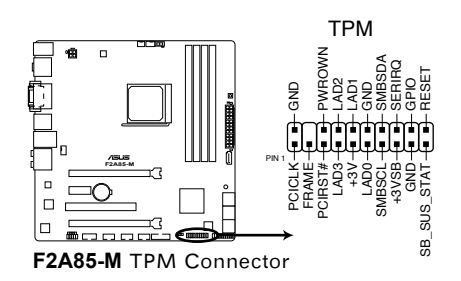

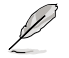

 $\mathscr{D}$ 

TPM 模塊需另行購買。

5. 串口連接插座(10-1 pin COM)

这个插座用来连接串口。將串口模块的数据线连接到这个插座,然后将该模块 安装到机箱后面板空的插槽中。

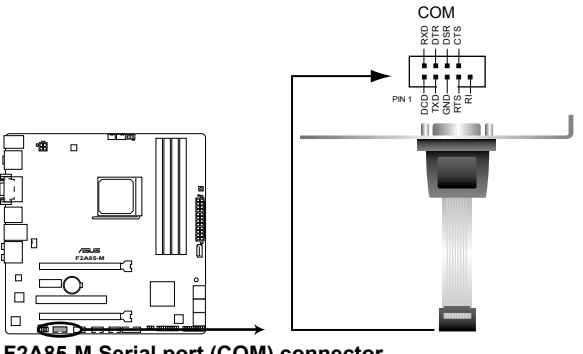

**F2A85-M Serial port (COM) connector**

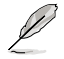

串口模塊需另行購買。

6. 中央处理器 / 机箱 / 电源风扇电源插槽 (3-pin PWR FAN、4-pin CPU\_FAN、 4-pin CHA\_FAN)

将风扇电源接头连接到这三组风扇电源插槽,确定每一条黑线与这些插槽的接 地端(GND)相匹配。

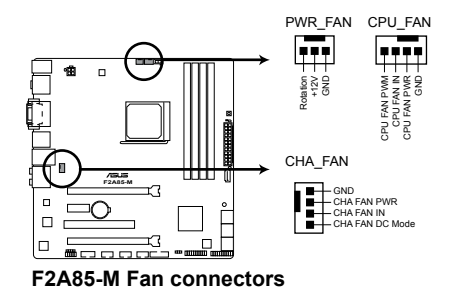

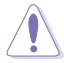

千万要记得连接风扇的电源,若系统中缺乏足够的风量来散热,很容易 因为主机内部温度逐渐升高而导致死机,甚至更严重者会烧毁主板上的 电子元件。注意:这些插槽并不是单纯的排针,不要将跳线帽套在它们 的针脚上!

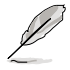

• CPU FAN 插槽最高可支持 2A (24W) 的中央处理器风扇。

•仅 CPU 风扇插槽与机箱风扇插槽支持华硕 Fan Xpert 风扇达人功能。

7. USB 2.0 擴展套件數據線插座(10-1 pin USB56、USB78、USB910)

这些 USB 扩展套件数据线插座支持 USB 2.0 规格,传输速率最高达 480Mbps, 比 USB 1.1 (Full Speed) 规格的 12Mbps 快 40 倍, 可以提供更高 速的网络连接、互动式电脑游戏,还可以同时运行高速的外围设备。

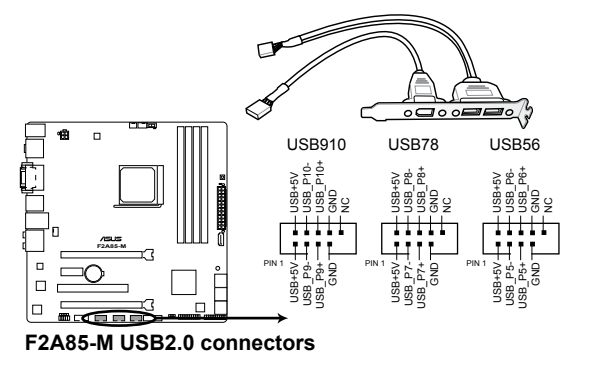

请勿将 1394 数据线连接到 USB 插座上,这么做可能会导致主板的损坏。

USB 2.0 模塊需另行購買。

8. USB 3.0 扩展套件数据线插槽 (20-1 pin USB3 34)

此插槽用於連接額外的 USB 3.0 接口。將 USB 3.0 套件排線連接到此插槽, 然后将 USB 3.0 接口模块连接到机箱后侧。若您的机箱支持自定义前面板安装, 使用华硕 USB 3.0 接头,您就可以拥有前面板 USB 3.0 方案了。

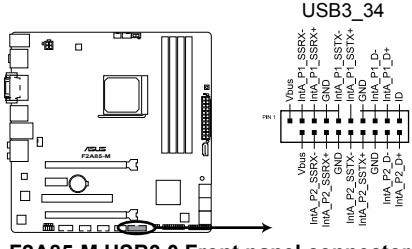

**F2A85-M USB3.0 Front panel connector**

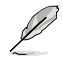

USB 3.0 模塊需另行購買。

9. Serial ATA 6.0Gb/s 设备连接插座 (7-pin SATA6G\_1~7)

本主板支持使用細薄的 Serial ATA 數據線連接 Serial ATA 6.0Gb/s 硬盤或光 驅。若您安裝了 Serial ATA 硬盤,可以通過內置的控制器建立 RAID 0、RAID 1、 RAID 5、RAID 10 或 JBOD 設置。

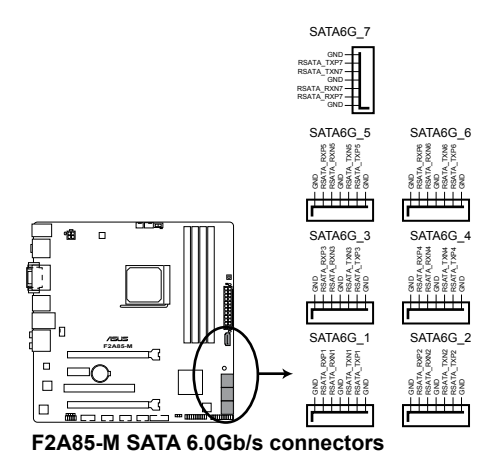

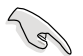

- 这些接口在默认情况下设为 AHCI 模式。若您要使用这些接口建立 Serial ATA RAID, 请在 BIOS 设置程序中将 SATA 接口设为 [RAID]。请参 考"2.5.2 SATA 設備設置(SATA Configuration)"的說明。
- •使用 Serial ATA 硬盘之前,请先安装 Windows® XP Service Pack 3 或更新版本的操作系統。Serial ATA RAID 功能只有在操作系統為 Windows® XP SP3 或更新的版本時才能使用。
- •当您使用支持 NCQ 技术的硬盘时,请将 BIOS 程序中的 SATA Mode 設置為 [AHCI]。請參考"2.5.2 SATA 設備設置(SATA Configuration)"一節的說明。

10. 系統控制面板連接排針(20-8 pin PANEL)

这一组连接排针包括了数个连接到电脑主机前面板的功能接针。

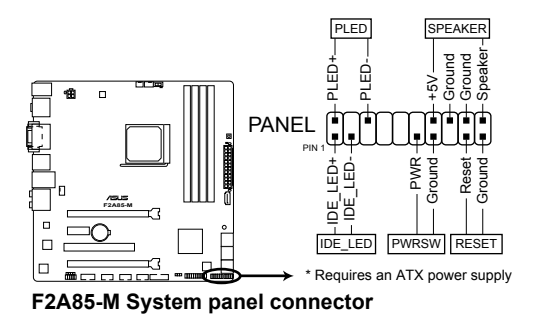

- 系統電源指示燈連接排針(2-pin PLED) 这组排针可连接到计算机主机面板上的系统电源指示灯。在您启动计算机并且使 用计算机的情况下,该指示灯会持续亮着;而当指示灯闪烁时,即表示计算机正 處於睡眠模式中。
- 硬盘动作指示灯连接排针 (2-pin IDF LED)

您可以连接此组 IDE\_LED 接针到计算机主机面板上的硬盘动作指示灯,如此一日 硬盘有存取动作时,指示灯随即亮起。

• 机箱喇叭连接排针 (4-pin SPEAKER)

这组 4-pin 排针连接到计算机主机机箱中的喇叭。当系统正常开机便可听到哔哔 声,若开机时发生问题,则会以不同长短的音调来警示。

- ATX 电源/软关机开关连接排针 (2-pin PWRSW) 这组排针连接到计算机主机面板上控制计算机电源的开关。
- 软开机开关连接排针 (2-pin RESET) 这组两脚位排针连接到计算机主机面板上的 Reset 开关。可以让您在不需要关掉 计算机电源即可重新开机,尤其在系统死机的时候特别有用。

# 1.9 主板上的内置开关

当您想要针对未安装在机箱的裸板或是开放机箱的系统作性能调校时,主板上内 置的开关按钮与重置按钮可以方便您迅速地开关机或是重置系统。

1 MemOKI 开关

在主板上安装不兼容的内存条可能会导致开机失败,而且在 MemOK 开关旁 的 DRAM\_LED 指示灯也会一直亮着。按住 MemOK! 开关直到 DRAM\_LED 指示 灯开始闪烁,即开始自动将内存调整为兼容直到成功开机。

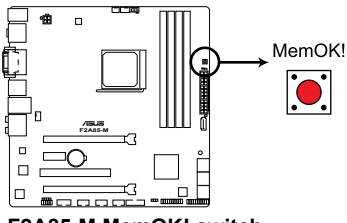

**F2A85-M MemOK! switch**

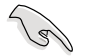

•请参考"1.10 内置指示灯"来找到 DRAM\_LED 更精确的位置。

- DRAM\_LED 指示灯在内存没有正确安装时也会亮起,在使用 MemOK! 功能前,请先关闭系统并重新安装内存。
- MemOK! 开关在 Windows 操作系统下无法使用。
- •在调整过程中,系统会载入与测试故障安全防护内存设置。系统讲行一 项故障安全防护设置测试约需要 30 秒的时间,若是测试失败,系统会 重新开机并测试下一个项目。DRAM\_LED 指示灯闪烁的速度增加表示 正在运行不同的测试过程。
- 由于内存调整需求,系统将于每一组设置值测试时重新开机。在经过整 个调整过程后若安装的内存仍然无法开机,DRAM\_LED 指示灯会持续亮 着,请替换为用户手册或华硕网站 (http://www.asus.com.cn) 的合格 供应商列表中建议使用的内存。
- •在调整过程中,若是您将电脑关机并更换内存,在启动电脑后,系统会 继续讲行内存调整。若要停止内存调整,将电脑关机然后将电源线拔除 大約 5~10 秒即可。
- 若系统因 BIOS 超频而无法开机,按一下 MemOK! 开关来启动电脑并 载入默认的 BIOS 设置。在开机自我测试过程中会出现一个信息提醒您 BIOS 已经恢复至默认值。
- 在使用 MemOK! 功能后,建议您到华硕网站 (http://www.asus.com. cn)下載最新版本的 BIOS 程序。

2. GPU Boost  $H\ddot{+}$ 

此开关用来开启或关闭 GPU Boost 功能。

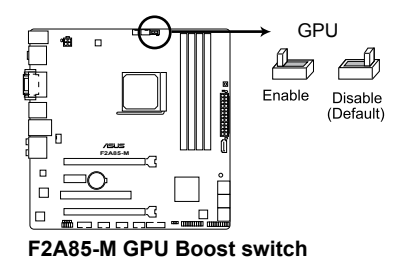

- 1.10 內置指示燈
- 1. 電力指示燈

当主板上内置的电力指示灯 (SB\_PWR)亮着时,表示目前系统是处于正常 运行、省电模式或者软关机的状态中,并非完全断电。这个指示灯可用来提醒您 在安装或移除任何的硬件设备之前,都必须先移除电源,等待指示灯熄灭才可进 行。請參考下圖所示。

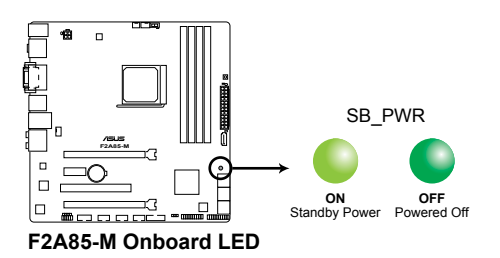

2. 內存指示燈(DRAM LED)

DRAM LED 内存指示灯在主板处理开机程序时,依照顺序检查内存。若发现 错误,在错误设备旁的指示灯会持续亮着直到错误排除。用户友好的设计提供直 观的方式,让您在一秒钟的时间即可找到问题所在。

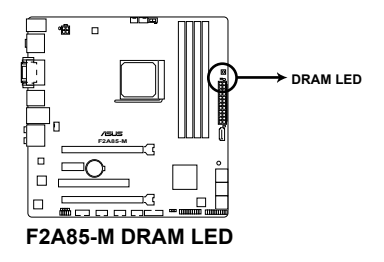

# 3. GPU Boost 指示灯

当 GPU Boost 开关切换至 [Enable] 时, GPU Boost 指示灯亮起。

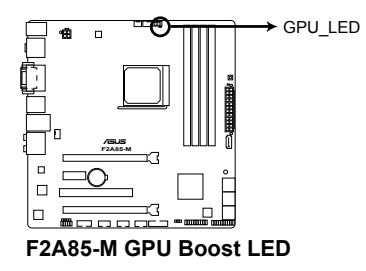

# 1.11 軟件支持

### 1.11.1 安裝操作系統

本主板完全適用於 Windows**®** XP / Vista / 7 / 8 操作系統。使用最新版本的操作 系统并日不定时地升级,是让硬件配置得到最佳工作效率的有效方法。

• 由于主板和外围硬件设备的选项设置繁多,本章仅就软件的安装程序 供您参考。您也可以参阅您使用的操作系统说明文件以取得更详尽的 信息。

- •在安装驱动程序之前,请先确认您已经安装 Windows® XP Service Pack 3 / Windows® Vista Service Pack 1 或更新版本的操作系统,来获得更 好的性能与系统稳定。
- •若要支持 Windows 8,需进行 BIOS 与驱动程序更新。

# 1.11.2 驱动程序与应用程序光盘信息

随货附赠的驱动程序与应用程序光盘包括了数个有用的软件和应用程序,将它们 安裝到系統中可以強化主板的性能。

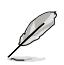

驱动程序与应用程序光盘的内容若有更新,恕不另行通知。请访问华硕网 站(http://www.asus.com.cn)了解更新信息。

#### 运行驱动程序与应用程序光盘

将驱动程序与应用程序光盘放入光驱。若您的系统已启动光盘"自动播放"功能, 那么稍待一会儿光盘会自动显示华硕欢迎窗口和软件安装菜单。点击【驱动程序】、 【应用程序】、【制作磁盘】、【用户手册】与【联系信息】标签页可显示对应的菜单。

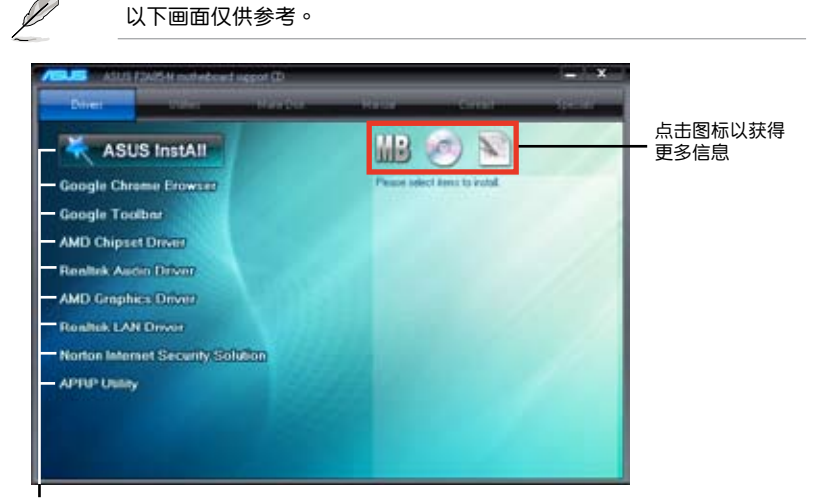

點擊安裝各項驅動程序

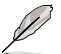

如果欢迎窗口并未自动出现,那么您也可以到驱动程序与应用程序光盘中 的 BIN 文件夹里直接点击 ASSETUP.EXE 主程序开启菜单窗口。

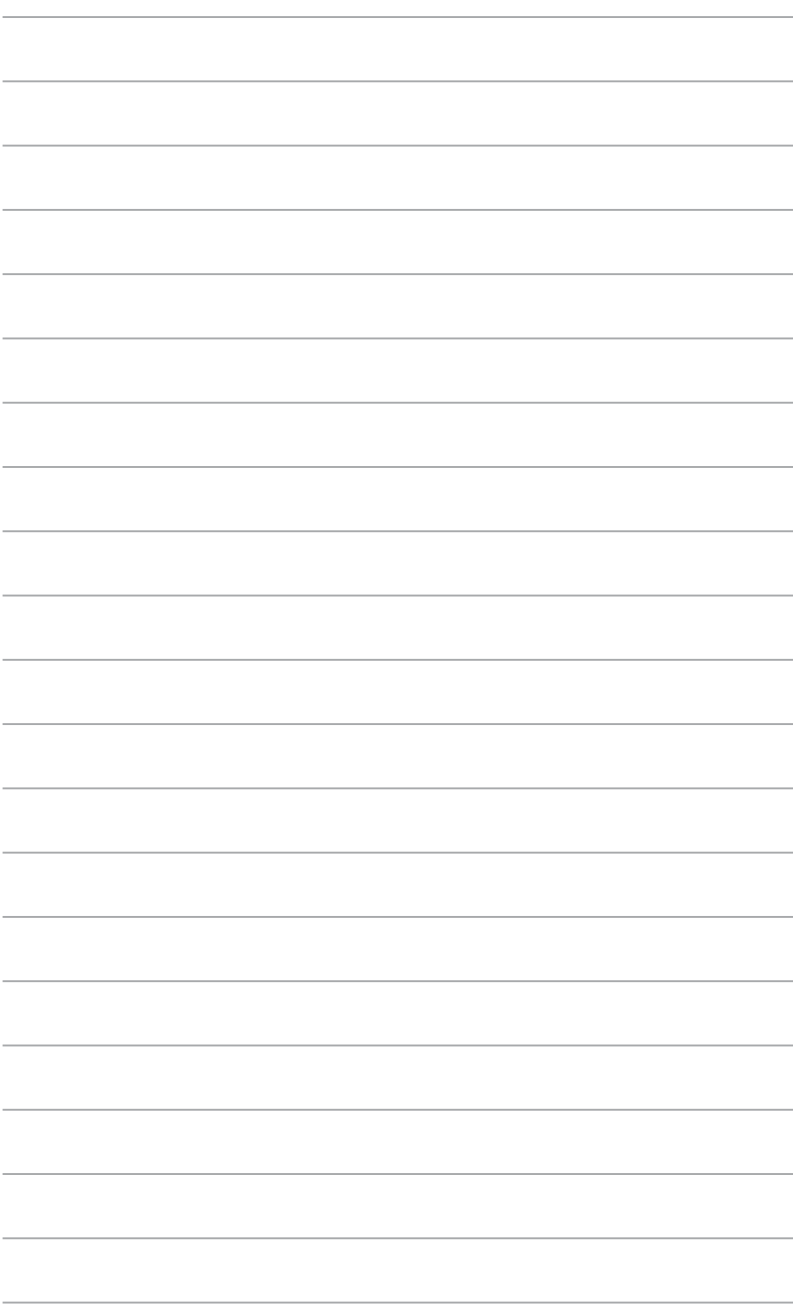

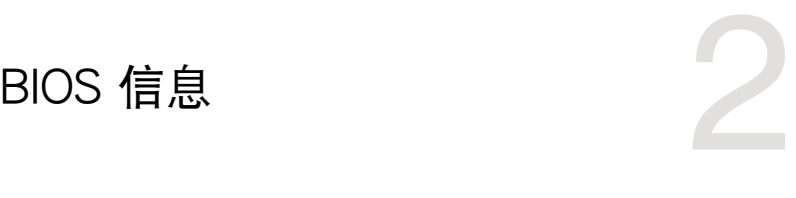

# 2.1 管理、更新您的 BIOS 程序

建议您先将主板原始的 BIOS 程序备份到一张 USB 闪存盘中,以备您往 後需要再度安裝原始的 BIOS 程序。使用華碩在線升級程序來拷貝主板原 始的 BIOS 程序。

2.1.1 華碩在線升級程序(ASUS Update Utility)

华硕在线升级程序是一套可以让您在 Windows® 操作系统下,用来管理、保存与 更新主板 BIOS 文件的应用程序。您可以使用华硕在线升级程序来运行以下功能:

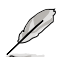

 $\sqrt{g}$ 

•在使用华硕在线升级程序之前,请先确认您已经通过内部网络对外连接, 或者通过互联网服务供应商(ISP)所提供的连接方式连接到互联网。

• 随主板附赠的驱动程序与应用程序光盘中包含此应用程序。

安裝華碩在線升級程序

- 1. 将驱动程序与应用程序光盘放入光驱,会出现【特别提醒】菜单。
- 2. 点击【应用程序】标签,然后点击【AI Suite II】。
- 3. 依據屏幕指示完成操作。

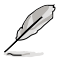

在使用华硕在线升级程序来升级 BIOS 程序之前,请先退出其他所有的 Windows® 应用程序。

升級 BIOS 程序

- 1. 點擊【開始】>【所有程序】>【ASUS】>【AI Suite II】>【AI Suite II X.XX. XX】運行 AI Suite II 應用程序。AI Suite II 快速啟動欄出現。
- 2. 在快速启动栏中点击【Update】按钮,然后在弹出式菜单中点击【ASUS Update】。华硕在线升级主画面出现。在下拉菜单中选择下列操作之一:

#### 使用網絡升級 BIOS 程序

- a. 诜择【Update BIOS from the Internet】,然后按下【Next】继续。
- b. 请选择离您最近的华硕 FTP 站点可避免网络堵塞,或者您也可以直接选择 【Auto Select】由系統自行決定。按下【Next】繼續。
- c. 接著再選擇您欲下載的 BIOS 版本。按下【Next】繼續。

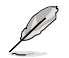

華碩在線升級程序可以自行通過網絡下載 BIOS 程序。經常更新才能獲得 最新的功能。

#### 使用 BIOS 文件升級 BIOS 程序

- a. 诜择【Update BIOS from a file】,然后按下【Next】继续。
- b. 在"打开"的窗口中选择 BIOS 文件的所在位置,然后点击【打开】。
- 3. 最后再依昭屏墓面面的指示来完成 RIOS 更新的程序。

#### 2.1.2 使用華碩 EZ Flash 2 升級 BIOS 程序

华硕 EZ Flash 2 程序让您能轻松地升级 BIOS 程序,可以不必再到操作系统模式 下運行。

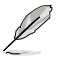

在使用此程序前,请从华硕网站上(http://www.asus.com.cn)下载最新 的 BIOS 文件。

請依據以下步驟使用 EZ Flash 2 升級 BIOS:

- 1. 將保存有最新 BIOS 文件的 USB 閃存盤插入 USB 接口。
- 2. 进入 BIOS 设置程序的高级模式 (Advanced Mode) 画面, 来到"Tool"菜单 并选择 EZ Flash 2 并按下 <Enter> 键将其开启。
- 3. 按下 <Tab> 键切换到"Driver"区域。
- 4. 按上/下方向键找到保存有最新 BIOS 文件的 USB 闪存盘,然后按下 <Enter> 鍵。
- 5. 按下 <Tab> 键切换到 "Folder Info"区域。
- 6. 按上/下方向键找到最新 BIOS 文件,然后按下 <Enter> 键开始更新 BIOS。更 新完成后重新启动电脑。

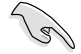

•本功能仅支持采用 FAT 32/16 格式单一分区的 USB 设备,如 USB 閃存盤。

•当升级 BIOS 时,请勿关闭或重置系统以避免系统开机失败。

# 2.1.3 使用 CrashFree BIOS 3 程序恢復 BIOS 程序

华硕最新自行研发的 CrashFree BIOS 3 工具程序,让您在当 BIOS 程序和数据被 病毒入侵或毁坏时,可以轻松地从驱动程序与应用程序光盘,或是从含有最新或原始 BIOS 文件的 USB 閃存盤中恢復 BIOS 程序的數據。

•使用此程序前,將移動設備中的 BIOS 文件重命名為:F2A85M.CAP。  $\sqrt{g}$ •驱动程序与应用程序光盘中的 BIOS 可能不是最新版本。请从华硕网站

上(http://www.asus.com.cn)下載最新的 BIOS 文件。

恢復 BIOS 程序:

請依照下列步驟恢復 BIOS 程序:

- 1. 开启系统。
- 2. 将存有 BIOS 文件的驱动程序与应用程序光盘放入光驱,或 USB 闪存盘插入 USB 接口。
- 3. 接着工具程序便会自动检查存储设备中是否存有 BIOS 文件。当搜索到 BIOS 文 件后,工具程序会开始读取 BIOS 文件并自动进入 EZ Flash 2 应用程序。
- 4. 系统要求您进入 BIOS 设置程序来恢复 BIOS 设置。为确保系统的兼容性与稳定 性,建议您按下 <F5> 来加载默认 BIOS 设置值。

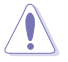

当升级 BIOS 时,请勿关闭或重置系统!若是这么做,将可能导致系统 开机失败。

### 2.1.4 华硕 BIOS Updater

华硕 BIOS Updater 可让您在 DOS 环境下升级 BIOS 文件。本程序也可让您复制现 行系统中的 BIOS 文件作为备份,如果在升级 BIOS 过程中遭遇 BIOS 文件损坏或升级 失败的情况,可以重新载入这份复制的文件恢复系统状态。

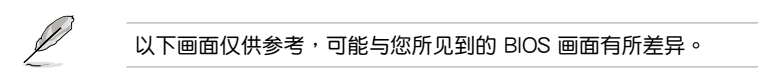

升級 BIOS 之前

- 1. 准备好主板的驱动程序与应用程序光盘,及一个 FAT32/16 格式单一分区的 USB 闪存盘。
- 2. 從華碩網站(http://support.asus.com)下載最新的 BIOS 文件和 BIOS Updater 工具程序,并将它们保存于 USB 闪存盘中。

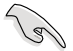

DOS 环境中不支持 NTFS 格式。请勿将 BIOS 文件与 BIOS Updater 工具 程序保存於 NTFS 格式的硬盤或 USB 閃存盤中。

3. 关闭电脑并移除所有 SATA 硬盘 (可选)。

在 DOS 環境中啟動系統

- 1. 將保存有最新的 BIOS 文件和 BIOS Updater 工具程序的 USB 閃存盤連接到電 腦的 USB 接口。
- 2. 启动电脑。当 ASUS 图标出现时,按下 <F8> 以显示"BIOS Boot Device Select" 菜单。将驱动程序与应用程序光盘放入光驱,并选择光驱为启动设备。

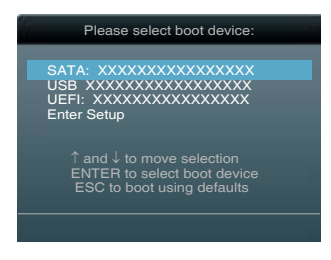

- 3. 當"Make Disk"菜單出現時,按下對應的數字鍵選擇 【FreeDOS command prompt】 I顶。
- 4. 在 FreeDOS 提示符后输入 **d:** 并按下 <Enter>, 从 Drive C (光驱) 切换为 Drive D(USB 閃存盤)。

```
Welcome to FreeDOS (http://www.freedos.org)!
C:\>d:
D:\>
```
升級 BIOS 文件

請依照以下步驟用 BIOS Updater 工具程序升級 BIOS 文件:

1. 在 FreeDOS 提示符后输入 bupdater /pc /g 并按下 <Enter>。

```
D:\>bupdater /pc /g
```
2. BIOS Updater 画面出现, 如下图。

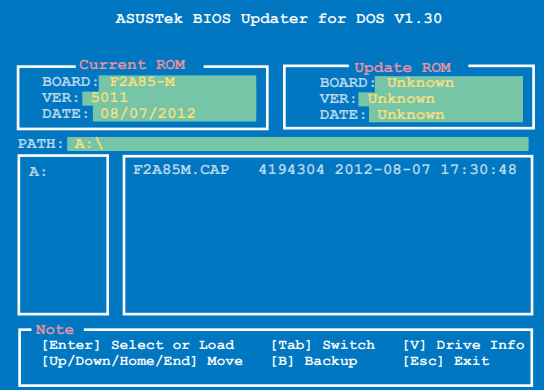

3. 按下<Tab>键在各设置栏之间切换,接着用<Up/Down/Home/End>键来 选择 BIOS 文件并按下 <Enter>。BIOS Updater 会检查您所选择的 BIOS 文件 並提示您確認是否要升級 BIOS。

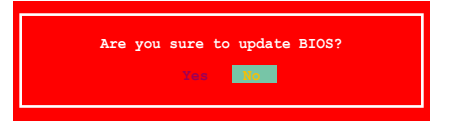

4. 选择 [Yes] 并按下 <Enter>。当 BIOS 升级完毕后,按 <ESC> 退出 BIOS Updater。重新启动您的电脑。

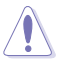

当升级 BIOS 时,请勿关闭或重置系统!若是这么做,将可能导致系统 开机失败。

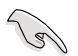

- 对于 BIOS Updater 1.30 或更高版本,当 BIOS 升级完毕后,工具程序 會自動回到 DOS 畫面。
- •BIOS 程序的出厂默认值可让系统运行处于最佳性能。若系统因您改变 BIOS 程序而导致不稳定,请读取出厂默认值来保持系统的稳定。请 在 Exit 菜單中選擇【Load Optimized Defaults】項目。詳細說明請參 考"2.9 退出 BIOS 程序"一節。
- •若您之前移除了所有 SATA 硬盘,当 BIOS 升级完成后,请确认将所有 SATA 硬盤重新連接到主板。

# 2.2 BIOS 程序設置

BIOS 设置程序用于更新或设置 BIOS。BIOS 设置画面中标示了操作功能键与简明 的操作说明,帮助您讲行系统设置。

在开机时讲入 BIOS 设置,您可以依据以下步骤讲行:

• 在系统自检(POST)讨程中按下 <Delete> 键。若不按下 <Delete> 键,自检 會繼續進行。

在 POST 过程结束后再讲入 BIOS 设置,您可以选择以下仟一步骤讲行:

- 按下 <Ctrl> + <Alt> + <Del> 键。
- 按下机箱上的 <RESET> 键重新开机。
- 您也可以将电脑关闭然后再重新开机。请在尝试了以上两种方法失败后再选择这 一操作。

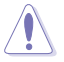

通过电源键、Reset 键或 <Ctrl> + <Alt> + <Del> 键强迫正在运行 的系统重新开机会损坏到您的数据或系统,我们建议您正确地关闭正在 運行的系統。

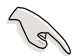

- •在本章节的 BIOS 程序画面仅供参考,将可能与您所见到的画面有所差 異。
- •若您要使用鼠标控制 BIOS 设置程序,请在主板上连接一个 USB 鼠 標。
- •变更任何 BIOS 设置后,若系统变得不稳定,请下载 BIOS 默认设置 以确保系统兼容性与稳定性。在"Exit"菜单中选择【Load Optimized Defaults】项目来恢复 BIOS 默认设置。请参阅"2.9 退出 BIOS 程序"一 節中【Load Optimized Defaults】項目的詳細說明。
- 变更任何 BIOS 设置后,若系统无法启动,尝试清除 CMOS 数据并将 主板恢复至默认设置。请参阅"1.7 跳线选择区"一节中关于清除 RTC RAM 的詳細說明。

•BIOS 設置程序不支持使用藍牙設備。

#### BIOS 菜單畫面

BIOS 设置程序有两种使用模式: EZ 模式 (EZ Mode) 与高级模式 (Advanced Mode)。您可以在"Exit"菜單中變更模式,或通過 EZ 模式/高級模式畫面中的【Exit/ Advanced Mode】按鈕來變更。

#### EZ 模式(EZ Mode)

默认情况下,当您讲入 BIOS 设置程序后,FZ 模式(FZ Mode)画面就会出现。 EZ 模式 (EZ Mode)显示基本系统信息概要,并用来选择显示语言、系统性能模 式与启动设备顺序。要进入高级模式(Advanced Mode),点击【Exit/Advanced Mode】按钮,然后选择高级模式(Advanced Mode)。

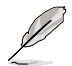

讲入 BIOS 设置程序的默认画面可变更。请参考"2.7 启动菜单(Boot)"部 分【Setup Mode】 項目的說明。

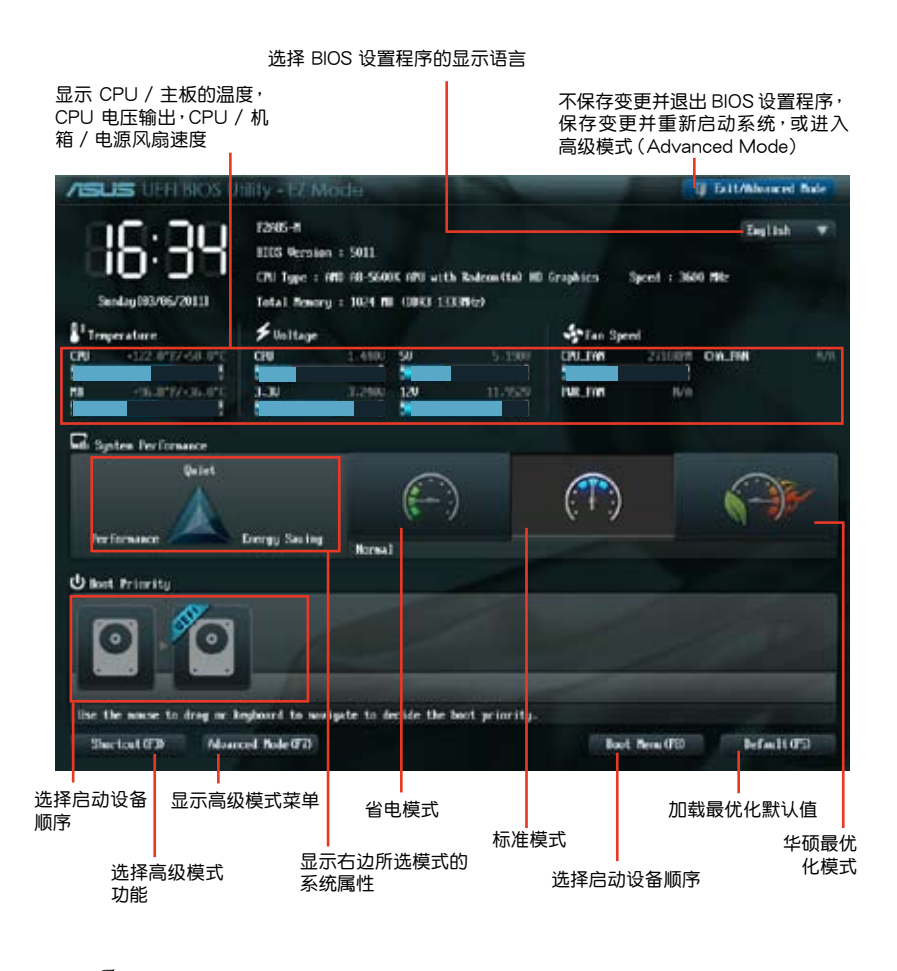

・启动设备项目依据系统中安装的设备而定。

•只有安装了启动设备后,【Boot Menu(F8)】按钮才可用。

#### 高級模式(Advanced Mode)

高级模式 (Advanced Mode) 为有经验的终端用户提供高级的 BIOS 设置项目。 以下畫面顯示了高級模式(Advanced Mode)畫面之一。詳細設置信息請參考以下 部分的說明。

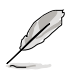

要进入 EZ 模式 (EZ Mode), 点击【Exit】按钮,然后选择华硕 EZ 模 式(EZ Mode)。

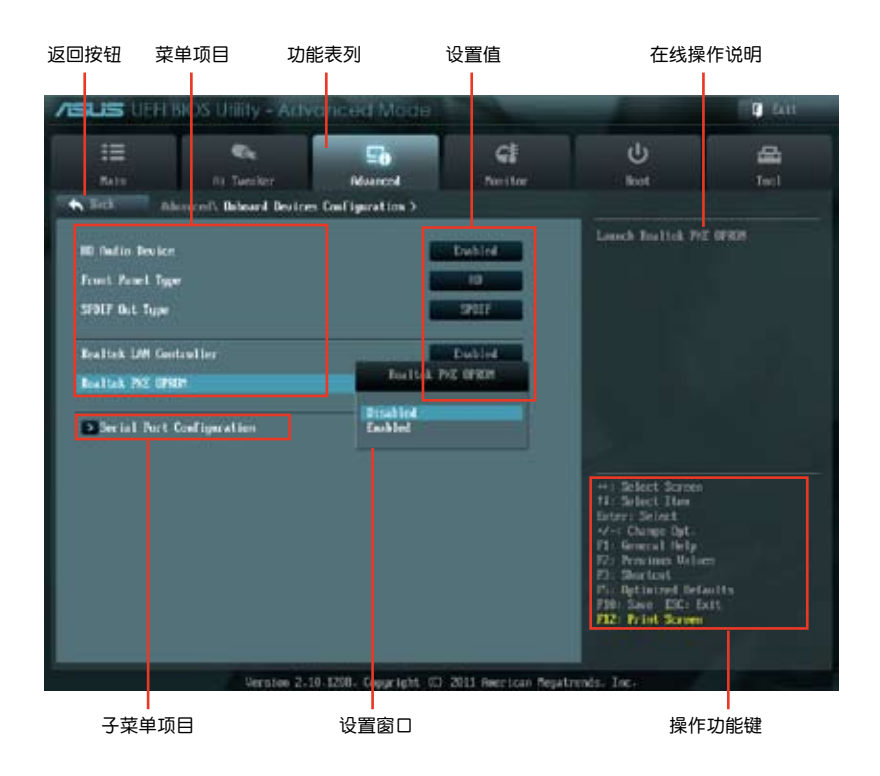

#### 功能表列

BIOS 設置程序最上方各菜單功能說明如下:

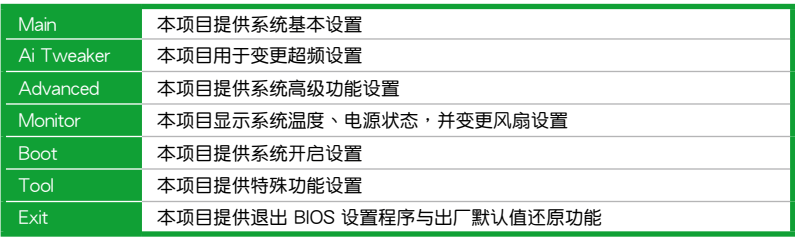

#### 菜单项目

在功能表列选定选项时,被选择的功能将会反白,并在菜单项目区域内出现相应 的项目。

點擊功能表列中的其他項目(例如:Ai Tweaker、Advanced、Monitor、Boot、 Tool 与 Exit) 会出现该项目不同的选项。

#### 返回按鈕

當進入子菜單時,此按鈕會出現。按下 <Esc> 或使用 USB 鼠標點擊此按鈕回到 前一个菜单画面。

子苹单项目

在任何菜单画面中的项目前若有一个大于号(>)则表示此项目有子菜单。要显示 子菜單,選擇此項目,然後按下 <Enter> 鍵。

#### 設置窗口

在菜单中选择功能项目,然后按下 <Enter> 键,程序将会显示包含此功能所提 供的選項小窗口,您可以利用此窗口來設置您所想要的設置。

#### 滾動條

在菜单画面的右方若出现滚动条,即代表此页选项超过可显示的画面,您可利用 上/下方向鍵或是 PageUp/PageDown 鍵來切換畫面。

#### 操作功能鍵

在菜单画面的右下方为操作功能键说明,请参照功能键说明来选择及改变各项功 能。

#### 在線操作說明

在菜单画面的右上方为目前所选择的作用选项的功能说明,此说明会依选项的不 同而自動變更。

#### 設置值

此区域显示菜单项目的设置值。这些项目中,有的功能选项仅为告知用户目前运 行状态,并无法更改,此类项目就会以淡灰色显示。而可更改的项目,当您使用方向 鍵移動項目時,被選擇的項目以反白顯示。

设置值被选择后以反白显示。要改变设置值请选择此项目,并按下 <Enter> 键 以顯示設置值列表。

# 2.3 主菜單(Main)

当您讲入 BIOS 设置程序的高级模式 (Advanced Mode) 时, 首先出现的第一个 画面即为主菜单。主菜单显示系统信息概要,用来设置系统日期、时间、语言与安全 設置。

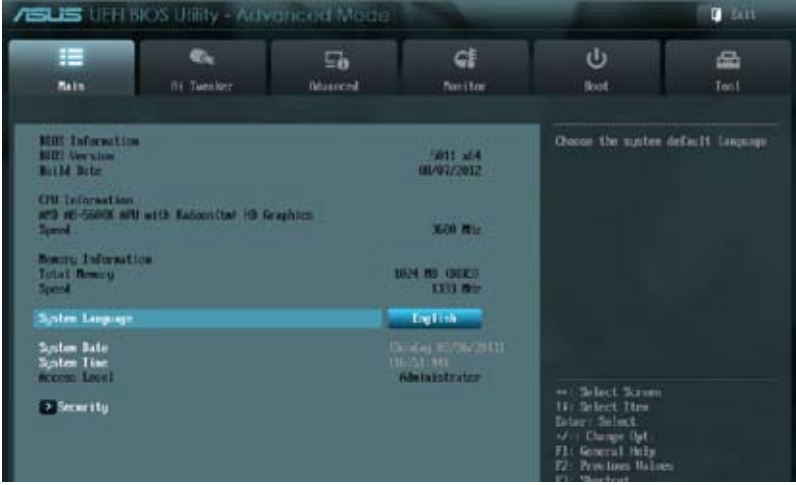

2.3.1 System Language [English]

用來選擇 BIOS 語言。設置值有:[English] [Français] [Español] [Deutsch] [Русский] [日本語] [繁體中文] [简体中文]

2.3.2 System Date [Day xx/xx/xxxx]

設置您的系統日期(通常是目前的日期)。

2.3.3 System Time [xx:xx:xx]

設置系統的時間(通常是目前的時間)。

2.3.4 安全性菜單(Security)

本菜单可让您改变系统安全设置。

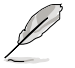

- 若您忘记设置的 BIOS 密码, 可以采用清除 CMOS 实时钟 (RTC) 存 储器。请参阅"1.7 跳线选择区"一节取得更多信息。
- •屏幕上方的【Administrator】或【User Password】项目显示为默认值 [Not Installed]。设置密码后,这些项目显示为 [Installed]。

管理員密碼(Administrator Password)

若您已经设置了一个管理员密码,建议您输入管理员密码来进入系统。否则,您 只能看到或變更 BIOS 設置程序中的部分內容。

請依照以下步驟設置系統管理員密碼:

- 1. 選擇【Administrator Password】項目並按下 <Enter>。
- 2. 在"Create New Password"窗口出现时,输入欲设置的密码,输入完成按下  $<$  Fnter $>$   $\circ$
- 3. 在弹出的确认窗口中再一次输入密码以确认密码正确。

請依照以下步驟變更系統管理員密碼:

- 1. 選擇【Administrator Password】項目並按下 <Enter>。
- 2. 在"Enter Current Password"窗口出现时,输入现在的密码,输入完成按下  $\zeta$  Enter  $>$   $\circ$
- 3. 在"Create New Password"窗口出现时,输入欲设置的新密码,输入完成按  $\overline{\mathsf{K}}$  <Fnter >  $\circ$
- 4. 在弹出的确认窗口中再一次输入密码以确认密码正确。

若要清除管理员密码,请依据变更管理员密码相同步骤操作,但在确认窗口出现时 直接按下 <Enter> 键以创建/确认密码。清除了密码后,屏幕顶部的【Administrator Password】項目顯示為 [Not Installed]。

用戶密碼(User Password)

若您已经设置了一个用户密码,您必须输入用户密码进入系统。屏幕顶部的 【User Password】项目显示为默认值「Not Installed]。设置密码后,此项目会显示为 [ Installed]。

請依照以下步驟設置用戶密碼:

- 1. 選擇【User Password】項目並按下 <Enter>。
- 2. 在"Create New Password"窗口出现时,输入欲设置的密码,输入完成按下 <Enter>。
- 3. 在弹出的确认窗口中再一次输入密码以确认密码正确。

請依照以下步驟變更用戶密碼:

- 1. 選擇【User Password】項目並按下 <Enter>。
- 2. 在"Enter Current Password"窗口出现时,输入现在的密码,输入完成按下  $\zeta$  Enter  $>$   $\circ$
- 3. 在"Create New Password"窗口出现时,输入欲设置的新密码,输入完成按  $\top$   $\lt$  Fnter  $> \circ$
- 4. 在弹出的确认窗口中再一次输入密码以确认密码正确。

若要清除用户密码,请依据变更用户密码相同步骤操作,但在确认窗口出现时直接 按下 <Enter> 键以创建/确认密码。清除了密码后,屏幕顶部的【User Password】项 目顯示為 [Not Installed]。

# 2.4 Ai Tweaker 菜單(Ai Tweaker)

Ai Tweaker 菜单项目可让您设置超频的相关选项。

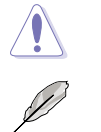

注意!在您設置此高級菜單設置時,不正確的設置值將導致系統功能異常。

此部分中的设置值依您主板上所安装的 CPU 与 内存条型号而定。

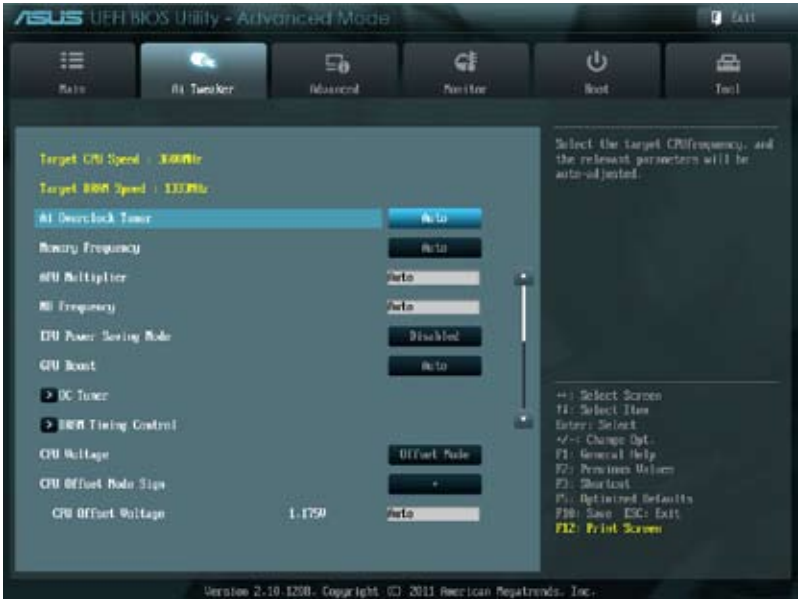

# 往下滾動顯示以下項目:

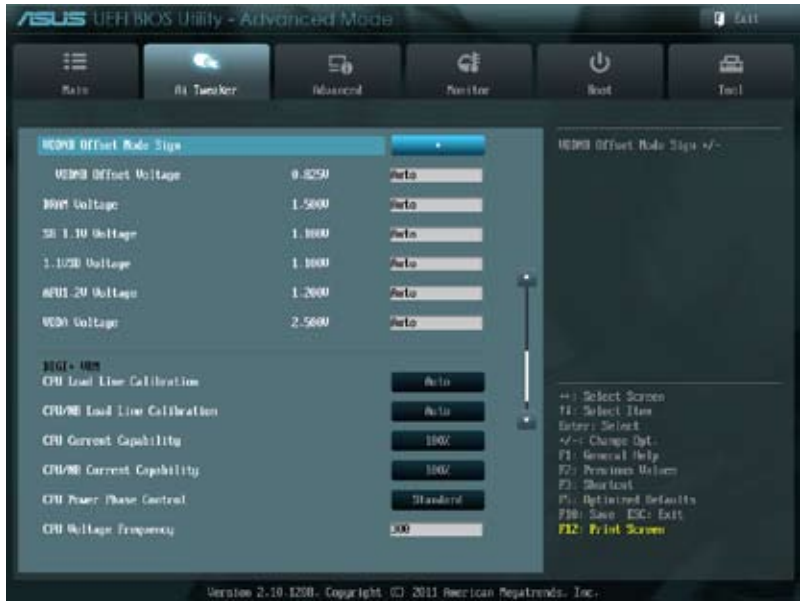

### 繼續往下滾動顯示以下項目:

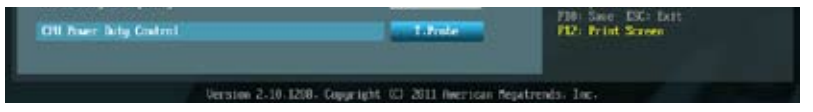

Target CPU Speed : xxxxMHz

顯示當前 CPU 速度。

Target DRAM Speed : xxxxMHz

顯示當前 DRAM 速度。

# 2.4.1 AI Overclock Tuner [Auto]

本项目可以让您设置 CPU 的超频选项来达到您所想要的 CPU 内部频率。请选择 以下任一种默认的超频诜项:

[Auto] 自動載入系統最佳化設置值。

[Manual] 可让您独立设置超频参数。

### APU Frequency [XXX]

本項目只有在您將【AI Overclock Tuner】項目設置為 [Manual] 時才會出現。您 可以使用〈+> 或〈-> 按键来调整设置值,也可以诵讨数字键输入您想要的值。设置值 更改的範圍由 90.0MHz 至 300.0MHz。

# 2.4.2 Memory Frequency [Auto]

#### 本項目用來設置內存操作頻率。

設置值有:[DDR3-800MHz][DDR3-1066MHz][DDR3-1333MHz][DDR3- 1600MHz][DDR3-1866MHz][[DDR3-2133MHz][DDR3-2400MHz]]

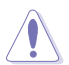

设置过高的处理器频率将会导致系统的不稳定与硬件损坏,当系统出现不 稳定的状况时,建议您使用默认值。

# 2.4.3 APU Multiplier [Auto]

本项目用来设置 CPU 核心时钟与 FSB 频率间的倍增。您可以使用 <+> 或 <-> 按 鍵來調整設置值。有效值範圍依據 CPU 型號而定。

### 2.4.4 NB Frequency [Auto]

本项目用来调整北桥频率。您可以使用〈+〉或〈-〉按键来调整设置值,也可以用 數字鍵盤直接輸入需要的數值。

### 2.4.5 EPU Power Saving Mode [Disabled]

本项目用来开启或关闭 EPU 省电功能。设置值有: [Disabled] [Enabled]

### EPU Setting [Auto]

本項目只有在您將【EPU Power Saving Mode】項目設置為 [Enabled] 時 才會出現,用來選擇 EPU 省電模式。設置值有:[Auto] [Light Power Saving Mode] [Medium Power Saving Mode] [Max Power Saving Mode]

# 2.4.6 GPU Boost [Auto]

[Auto] 自動設置。 [Turbo Mode] 設為 [Trubo Mode] 以獲得更好的 3D 性能。 [Extreme Mode] 設為 [Extreme Mode] 以獲得卓越的視覺體驗。 [Manual Mode] 若您想要手动选择所需的 GPU 引擎频率,请设为 [Manual Mode]。

# 2.4.7 OC Tuner

OC Tuner 自动对 CPU 与 DRAM 电压讲行超频,以提升系统性能。按 <Enter> 并 選擇 OK 以開始自動超頻。

# 2.4.8 內存時序控制(DRAM Timing Control)

本菜單中的子項目用來設置內存時序控制功能。您可以使用 <+> 或 <-> 按鍵來調 整设置值。要恢复默认设置,使用键盘输入 [auto],然后按下 <Enter>。

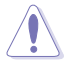

变更此菜单中的设置值可能会使系统变得不稳定!当系统出现不稳定的状 况时,建议您使用默认值。

### 2.4.9 CPU Voltage [Offset Mode]

[Offset Mode] 設置正數 / 負數值偏移電壓。

CPU Offset Mode Sign [+]

[+] 设置正数值偏移电压。

[–] 設置負數值偏移電壓。

CPU Offset Voltage [Auto]

本项目用来设置偏移电压。设置值可在 0.00625V 到 0.50000V 范围内,以 0.00625V 為增量調整。

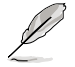

在设置 CPU 电压之前,请参考 CPU 说明文件。设置过高的电压将会导 致 CPU 永久损坏,设置过低的电压将会导致系统不稳定。

VDDNB Offset Mode Sign [+]

[+] 设置正数值偏移电压。

[–] 設置負數值偏移電壓。

VDDNB Offset Voltage [Auto]

本项目用来设置偏移电压。设置值可在 0.00625V 到 0.50000V 范围内, 以 0.00625V 為增量調整。

2.4.10 DRAM Voltage [Auto]

本项目用来设置内存电压。设置值可在 1.35V 到 2.00V 范围内,以 0.005V 为 增量調整。

2.4.11 SB 1.1V Voltage [Auto]

本项目用来设置南桥 1.1V 电压。设置值可在 1.1V 到 1.4V 范围内,以 0.01V 為增量調整。

2.4.12 1.1Vsb Voltage [Auto]

本项目用来设置 1.1Vsb 电压。设置值可在 1.1000V 到 1.4000V 范围内,以 0.1V 為增量調整。

2.4.13 APU1.2V Voltage [Auto]

本項目用來設置 APU(Accelerated Processor Unit)1.2V 電壓。設置值可在 1.2000V 到 1.8000V 范围内,以 0.01V 为增量调整。

2.4.14 VDDA Voltage [Auto]

本项目用来设置 VDDA 电压。设置值可在 2.5000V 到 2.8000V 范围内,以 0.1V 為增量調整。

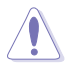

- •【CPU Offset Voltage】、【VDDNB Offset Voltage】、【DRAM Voltage】、【SB 1.1V Voltage】、【1.1Vsb Voltage】、【APU1.2V Voltage】与【VDDA Voltage】项目的设置值会以不同颜色标示,表示 高電壓不同的危險程度。
	- •若设置电压过高,系统需要更有效的散热系统以保持稳定运行。

2.4.15 DIGI+ VRM

CPU Load-Line Calibration [Auto]

Load-line 由 AMD VRAM 规格决定,并影响 CPU 电压。CPU 工作电压将依据 CPU 負載適當降低。較高的 load-line 校準會擁有較高的電壓與更好的超頻性能, 但会提高 CPU 与 VRAM 的热量。本项目用来设置此功能以将系统性能提升 0% (Regular)、60% (Medium)、80% (High) 与 100% (Extreme)。设置值有:[Auto] [Regular] [Medium] [High] [Extreme]

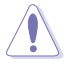

實際提升的性能依據 CPU 規格而定。

CPU/NB Load-Line Calibration [Auto]

本項目可讓您選擇 CPU/NB Load-line 模式。設置值有:[Auto] [Regular] [High] [Extreme]

CPU Current Capability [100%]

本项目为超频提供更宽的全供电范围。较高的设置值可得到更宽的供电范围并同 時擴大超頻頻率範圍。設置值有:[100%] [110%] [120%] [130%]

### CPU/NB Current Capability [100%]

本项目为超频提供更富的全供电范围。较高的设置值可得到更富的供电范围并同 時擴大超頻頻率範圍。設置值有:[100%] [110%] [120%] [130%]

CPU Power Phase Control [Standard]

本項目可根據 CPU 的需要控制電源相位。 [Standard] 你据处理器负载讲行相位控制。 [Optimized] 初载华硕最佳化相位调整设置文件。 [Extreme] 全相位模式。

[Manual Adjustment] 手動調整。

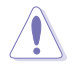

当切换 [Extreme] 与 [Manual] 模式时,请勿移除散热模块。散热情况需 要監控。

CPU Voltage Frequency [300KHz]

切换频率将影响 VRM 输出电压的暂态响应和元件的散热性。设置较高的频率可获 得較快的電壓暫態響應。設置值有:[300KHz] [Normal] [Medium] [High] [Extreme]

CPU Power Duty Control [T.Probe]

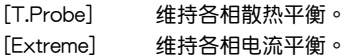

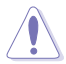

当更改 DIGI+VRM 相关参数时,请勿移除散热模块。散热情况需要监 控。

# 2.5 高級菜單(Advanced)

高级菜单可让您改变中央处理器与其他系统设备的细部设置。

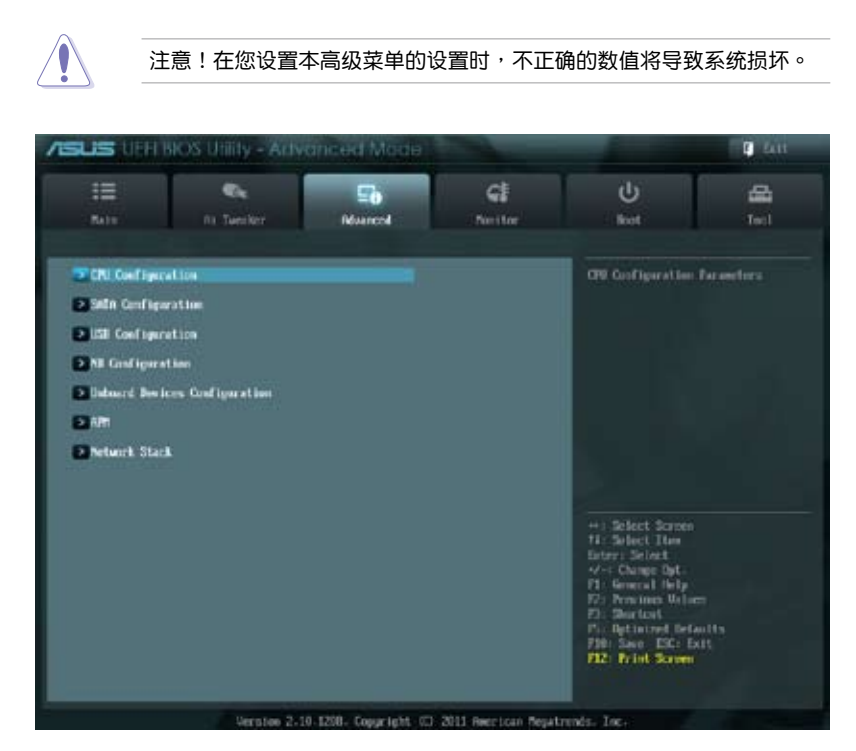

# 2.5.1 處理器設置(CPU Configuration)

本项目显示 BIOS 自动侦测的中央处理器各项信息。

子菜單中顯示的項目依據所安裝的 CPU 型號而有所不同。

AMD PowerNow function [Enabled]

開啟或關閉 AMD PowerNow 功能。設置值有:[Enabled] [Disabled] NX Mode [Enabled]

开启或关闭 No-execute 页面保护功能。设置值有: [Enabled] [Disabled] SVM [Enabled]

开启或关闭 CPU 虚拟化。设置值有: [Disabled] [Enabled]

CPB Mode [Auto]

關閉 CPB(Core Performance Boost)模式或設為 [Auto] 進行自動設置。設置 值有:[Disabled] [Auto]

C6 Mode [Disabled]

開啟或關閉 C6 模式。設置值有:[Enabled] [Disabled]

IOMMU [Disabled]

將此項目設為 [Enabled] 來顯示 IOMMU 模式。設置值有:[Enabled] [Disabled]

2.5.2 SATA 設備設置(SATA Configuration)

當您進入 BIOS 設置程序時,程序會自動檢測系統已存在的 SATA 設備。若對應接 口中沒有安裝 SATA 設備,則【SATA Port】項目顯示為 [Not Present]。

OnChip SATA Channel [Enabled]

本項目用來開啟或關閉內置通道 SATA 接口。設置值有:[Disabled] [Enabled]

只有当上述项目设为 [Enabled] 时,以下三个项目才会出现。

OnChip SATA Type [AHCI]

本項目用來進行 SATA 設置。

[IDE] 若您要将 Serial ATA 硬盘作为 Parallel ATA 物理存储设备,请设为 [IDE]。

[RAID] 若您要使用 SATA 硬盘创建 RAID 设置,请设为 [RAID]。

[AHCI] 精您要让 Serial ATA 硬盘使用 AHCI(Advanced Host Controller Interface), 请设为 [AHCI]。AHCI 允许内置存储驱动器开启高级 Serial ATA 功能,诵讨原生命今排序技术来提升工作性能。

SATA Port 5, 6, 7, ESATA [AHCI] or [RAID]

只有當【OnChip SATA Type】項目設為 [AHCI] 或 [RAID] 時此項目才會出  $\overline{w} \cdot \overline{z}$ 接口 5、6、7 与 ESATA 接口设为 [AHCI] 或 [RAID],这些接口只能在 操作系統下,安裝了驅動程序后使用。若設為 [IDE],可在進入操作系統前訪問 接口 5、6、7 與 ESATA 上的設備。設置值有:[AHCI] [IDE] 或 [RAID] [IDE]

Board SATA RAID ROM [Legacy ROM]

只有当【OnChip SATA Type】项目设为「RAID]时此项目才会出现,用 來設置板載 SATA RAID ROM。設置值有:[Disabled] [Legacy ROM] [UEFI DRIVER]

OnChip SATA MAX Speed [SATA 6.0Gb/s]

本項目用來設置內置 SATA 接口速度。設置值有:[SATA 3.0Gb/s] [SATA 6.0Gb/s]

S.M.A.R.T. Status Check [Enabled]

自动检测、分析、报告技术(SMART Monitoring、Analysis 与 Reporting Technology) 是一个监控系统。当您的硬盘出现读取/写入错误时,此功能可让硬盘在开机自检 (POST)時報告警報信息。設置值有:[Enabled] [Disabled]

# 2.5.3 USB 設備設置(USB Configuration)

本菜单可让您变更 USB 设备的各项相关设置。

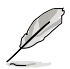

【USB Devices】項目顯示自動偵測到的 USB 設備。若無連接任何設備, 則會顯示 [None]。

Legacy USB Support [Enabled]

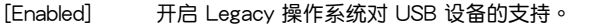

[Disabled] USB 設備僅在 BIOS 設置程序中可用。

[Auto] 允許系統在開機時偵測是否存在 USB 設備。若存在,USB 控制器 legacy 模式开启。若不存在,legacy USB 支持功能关闭。

Legacy USB3.0 Support [Enabled]

只有当前一个项目设为 [Auto] 或 [Enabled] 时此项目才会出现。

[Enabled] 开启 Legacy 操作系统对 USB 3.0 设备的支持。

[Disabled] 关闭此功能。

EHCI Hand-off [Disabled]

[Enabled] 開啟對不支持 EHCI hand‑off 功能的操作系統支持。

[Disabled] 关闭此功能。

# 2.5.4 北橋設置(NB Configuration)

IGFX Multi-Monitor [Disabled]

本项目用来开启或关闭内置显卡的多显示器支持功能,以使用附加的 VGA 设备。 內置顯示設備內存將保留。設置值有:[Disabled] [Enabled]

Primary Video Device [PCIE / PCI Video]

本項目用來選擇首選顯卡。設置值有:[IGFX Video] [PCIE / PCI Video]

Integrated Graphics [Auto]

本項目用來開啟內置顯卡控制器。設置值有:[Auto] [Force]

UMA Frame Buffer Size [Auto]

只有當上一項設為 [Force] 時,本項目才會出現。設置值有:[Auto] [32M] [64M]  $[128M] \sim [2G]$ 

# 2.5.5 內置設備設置(Onboard Devices Configuration)

HD Audio Device [Enabled]

[Enabled] 开启高保真音频控制器。

[Disabled] 关闭此控制器。

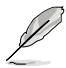

只有当【HD Audio Device】项目设为 [Enabled] 时以下两个项目才会出 現。

Front Panel Type [HD]

依據前面板音頻模塊支持的音頻標準,設置前面板音頻接口(AAFP)模式為 legacy AC'97 或高保真音頻。

[HD] 將前面板音頻接口(AAFP)模式設置為高保真音頻。

[AC97] 將前面板音頻接口(AAFP)模式設置為 legacy AC'97。

SPDIF Out Type [SPDIF]

[SPDIF] 設為 [SPDIF] 開啟 SPDIF 音頻輸出。

[HDMI] 設為 [HDMI] 開啟 HDMI 音頻輸出。

Realtek LAN Controller [Enabled]

[Enabled] 开启 Realtek LAN 控制器。

[Disabled] 关闭此控制器。

Realtek PXE OPROM [Disabled]

只有当將之前的项目设置为 [Enabled] 时,此项目才会出现,用来开启或关闭 Realtek LAN 控制器的 Rom Help。設置值有:[Enabled] [Disabled]

串口設置(Serial Port Configuration)

此菜單中的子項目用來設置串口。

Serial Port [Enabled]

本项目用来开启或关闭串口(COM)。设置值有: [Enabled] [Disabled]

Change Settings [IO=3F8h; IRQ=4]

本項目用來選擇串口的基地址。設置值有:[IO=3F8h; IRQ=4] [IO=2F8h; IRQ=3] [IO=3E8h; IRQ=4] [IO=2E8h; IRQ=3]

# 2.5.6 高級電源管理設置(APM)

Restore AC Power Loss [Power Off]

- $[Power On]$   $\cong$  AC 电源中断之后系统维持开机状态。
- $[Power Off]$  在 AC 电源中断之后系统将讲入关闭状态。
- [Last State] 將系統設定恢復到電源未中斷之前的狀態。

Power On By PS/2 Keyboard [Disabled] [Disabled] 關閉 PS/2 鍵盤喚醒功能。 [Space Bar] 诵过 PS/2 键盘上的空格键唤醒系统。 [Ctrl-Esc] 通過 PS/2 鍵盤上的 <Ctrl+Esc> 鍵喚醒系統。 [Power Key] 通過 PS/2 鍵盤上的電源鍵喚醒系統。要使用本功能,ATX 電源必須 可提供至少 1A 的電流與 +5VSB 的電壓。 Power On By PS/2 Mouse [Disabled] [Disabled] 关闭 PS/2 鼠标唤醒功能。 [Enabled] 開啟 PS/2 鼠標喚醒功能。要使用本功能,ATX 電源必須可提供至少 1A 的电流与 +5VSB 的电压。 Power On By PME [Disabled] [Disabled] 关闭通过 PCI/PCIE 设备将 PME 从 S5 唤醒。 [Enabled] 用來開啟 PCI/PCIE 網卡或調制解調器卡喚醒系統。要使用本功能, ATX 电源必须可提供至少 1A 的电流与 +5VSB 的电压。 Power On By Ring [Disabled]  $[D$ isabled $]$  关闭调制解调器唤醒功能。 [Enabled] 开启调制解调器唤醒功能。 Power On By RTC [Disabled] [Disabled] 关闭实时钟 (RTC) 唤醒功能。 [Enabled] 若设为 [Enabled], 将出现 RTC Alarm Date (Days) 与 Hour/Minute/ Second 子项目,您可以自行设置时间让系统自动启动。

# 2.5.7 網絡堆棧(Network Stack)

Network Stack [Disable Link]

本项目用来开启或关闭 UEFI 网络堆栈。设置值有:[Disable Link] [Enable]

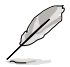

只有当前一个项目设为 [Enabled] 时以下两个项目才会出现。

Ipv4 PXE Support [Enabled]

只有當【Network Stack】項目設為 [Enabled] 時此項目才會出現。當此項目設為 [Disabled] 時,不會創建 IPV4 PXE 啟動項。設置值有:[Disable Link] [Enabled]

Ipv6 PXE Support [Enabled]

只有當【Network Stack】項目設為 [Enabled] 時此項目才會出現。當此項目設為 [Disabled] 時,不會創建 IPV6 PXE 啟動項。設置值有:[Disable Link] [Enabled]
## 2.6 監控菜單(Monitor)

本菜單顯示系統溫度/電源狀態,並可用來變更風扇設置。

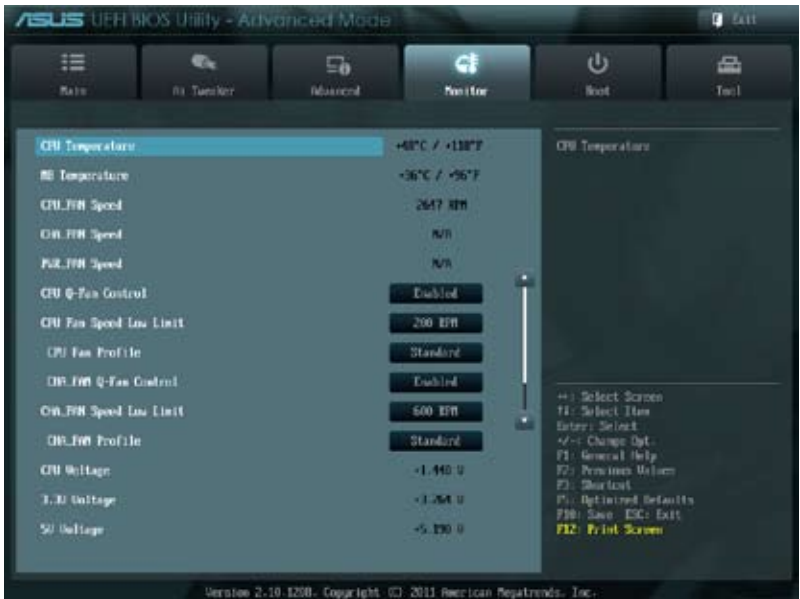

往下滾動顯示以下項目:

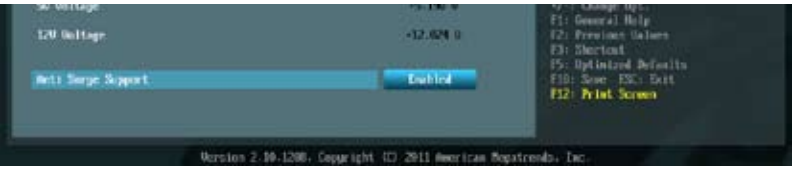

2.6.1 CPU Temperature / MB Temperature [xxx℃/xxx℉]

本主板具备了中央处理器 / 主板的温度感测器,可自动检测并显示目前处理器的温 度。若您不想显示检测到的温度,请选择 [Ignored]。

2.6.2 CPU / PWR / Chassis fan Speed [xxxx RPM] 或 [Ignore] / [N/A]

主板具备中央处理器 / 电源 / 机箱风扇转速 RPM (Rotations Per Minute)监控 功能。如果主板上没有连接风扇,这里会显示 「N/A]。若您不想显示检测到的速度,请 選擇 [Ignored]。

2.6.3 CPU Q-Fan Control [Disabled]

[Disabled] 關閉 CPU Q-Fan 控制功能。

[Enabled] 开启 CPU Q-Fan 控制功能。

CPU Fan Speed Low Limit [200 RPM]

只有将【CPU Q-Fan Control】项目设为「Enabled]时,此项目才会出现,用来 關閉或設置 CPU 風扇警報速度。設置值有:[Ignore] [200 RPM] [300 RPM] [400 RPM] [500 RPM] [600 RPM]

### CPU Fan Profile [Standard]

只有将【CPU Q-Fan Control】项目设为 [Enabled] 时,此项目才会出现,用 來設置 CPU 風扇適當的性能模式。

[Standard] 设置为 [Standard] 让 CPU 风扇根据 CPU 的温度自动调整。

[Silent] 设置为 [Silent] 将 CPU 风扇速度调整到最低,并拥有最安静的运行 環境。

[Turbo] 設置為 [Turbo] 來獲得 CPU 風扇的最大轉速。

[Manual] 设置为 [Manual] 指定具体的风扇速度控制参数。

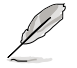

只有將【CPU Fan Profile】项目设为 [Manual] 时,以下项目才会出现。

CPU Upper Temperature [70]

使用 <+> / <-> 鍵調整 CPU 溫度上限。設置值範圍從 20℃ 到 90℃。

CPU\_Fan Max. Duty Cycle(%) [100]

使用 <+> / <-> 鍵調整 CPU 風扇最大轉速。設置值範圍從 40% 到 100%。 當 CPU 溫度達到上限時,CPU 風扇會以最大的轉速運行。

CPU Lower Temperature [20]

顯示 CPU 溫度下限。

CPU Fan Min. Duty Cycle(%) [40]

使用 <+> / <-> 鍵調整 CPU 風扇最小轉速。設置值範圍從 40% 到 100%。 当 CPU 温度低于 20℃ 时,CPU 风扇会以最小的转速运行。

### 2.6.4 CHA FAN Q-Fan Control [Disabled]

[Disabled] 关闭机箱 Q-Fan 控制功能。

[Enabled] 开启机箱 Q-Fan 控制功能。

CHA\_FAN Fan Speed Low Limit [600 RPM]

只有將【CHA\_FAN Q-Fan Control】项目设为 [Enabled] 时, 此项目才会出现,用 來關閉或設置機箱風扇警報速度。設置值有:[Ignore] [200 RPM] [300 RPM] [400 RPM] [500 RPM] [600 RPM]

#### CHA\_FAN Fan Profile [Standard]

只有将【CHA\_FAN Q-Fan Control】项目设为 [Enabled] 时, 此项目才会出 現,用來設置 CPU 風扇適當的性能模式。

[Standard] 设置为 [Standard] 让机箱风扇根据机箱的温度自动调整。

[Silent] 设置为 [Silent] 将机箱风扇速度调整到最低,并拥有最安静的运行环 境。

[Turbo] 設置為 [Turbo] 來獲得機箱風扇的最大轉速。

[Manual] 設置為 [Manual] 指定具體的風扇速度控制參數。

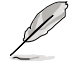

只有將【CHA\_FAN\_Fan Profile】项目设为 [Manual] 时,以下项目才会 出現。

CHA\_FAN Upper Temperature [70]

使用 <+> / <-> 鍵調整機箱溫度上限。設置值範圍從 20℃ 到 90℃。

CHA\_FAN Fan Max. Duty Cycle(%) [100]

使用 <+> / <-> 鍵調整機箱風扇最大轉速。設置值範圍從 40% 到 100%。 当机箱温度达到上限时,机箱风扇会以最大的转速运行。

CHA\_FAN Lower Temperature [20]

顯示機箱溫度下限。

CHA\_FAN Fan Min. Duty Cycle(%) [40]

使用 <+> / <-> 鍵調整機箱風扇最小轉速。設置值範圍從 40% 到 100%。 当机箱温度低于 20℃ 时,机箱风扇会以最小的转速运行。

2.6.5 CPU Voltage, 3.3V Voltage, 5V Voltage, 12V Voltage

本系列主板具有电压监控的功能,用来确保主板以及 CPU 接受正确的电压准位,以 及稳定的电流供应。若您不想检测此项目,请选择 [Ignored]。

2.6.6 Anti Surge Support [Enabled]

本项目用来开启或关闭电涌全保护功能。设置值有: [Disabled] [Enabled]

# 2.7 启动菜单 (Boot)

本菜单可让您改变系统启动设备与相关功能。

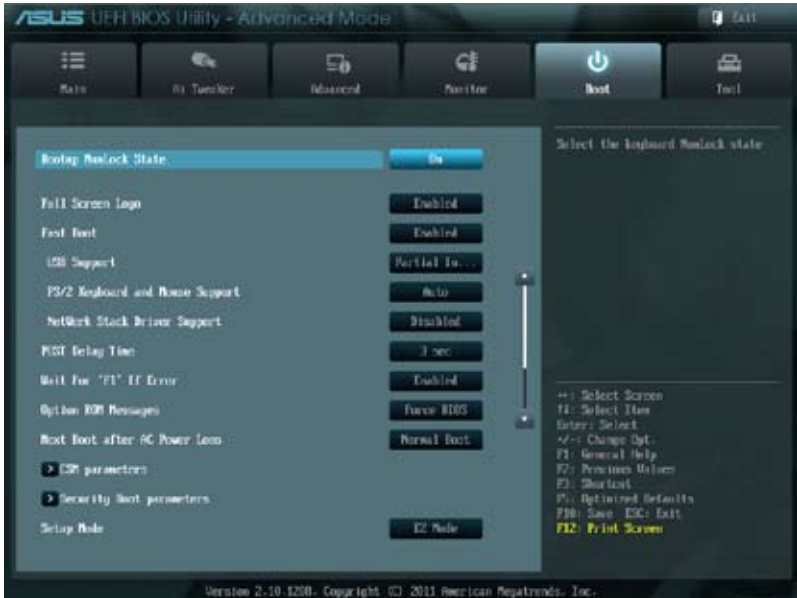

#### 往下滾動顯示以下項目:

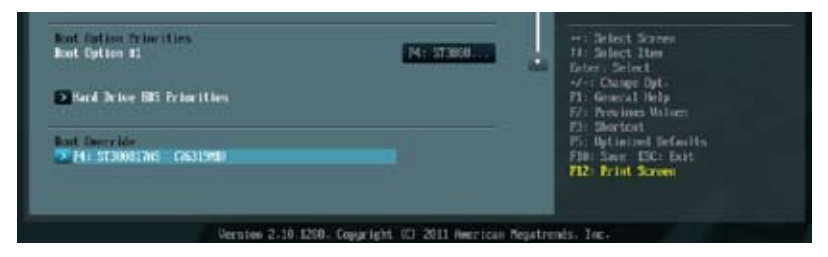

- 2.7.1 Bootup NumLock State [On]
- [On] 使 NumLock 鍵開機時自動啟動。
- [Off] 使 NumLock 键开机时不自动启动。

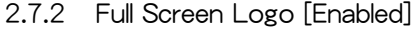

- [Enabled] 开启使用个性化开机画面功能。
- [Disabled] 关闭个性化开机画面功能。

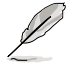

如果您欲使用华硕 MyLogo2™ 功能,请务必将【Full Screen Logo】项 目設置為 [Enabled]。

#### Post Report [5 sec]

只有當【Full Screen Logo】項目設為 [Disabled] 時此項目才會出現,用來設置系 統顯示自檢(Post)報告的等待時間。設置值有:[1 sec] [2 sec] [3 sec] [4 sec] [5 sec] [6 sec] [7sec] [8 sec] [9 sec] [10 sec] [Until Press ESC]

## 2.7.3 Fast Boot [Enabled]

開啟或關閉啟動時初始化最少的設備以進行快速啟動。設置值有:[Disabled] [Enabled]

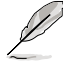

只有当【Fast Boot】项目设为 [Enabled] 时以下三个项目才会出现。

USB Support [Partial In...]

 $\overline{a}$  [Disabled] 进入操作系统后,所有 USB 设备都可用。

[Full Initial] 在操作系统下与开机自检 (POST) 过程中所有 USB 设备都可用。

 $[Partial Initial]$  在操作系统启动前,只有指定的 USB 接口/设备可用。

PS2 Device Support [Enabled]

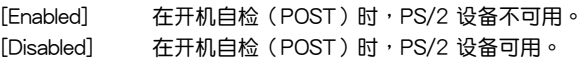

Network Stack Driver Support [Disabled]

 $[Disabled]$  BIOS 跳过网络堆栈驱动并尝试从下一个设备启动。

[Enabled] 允許 BIOS 由網絡堆棧驅動啟動。

2.7.4 Post Logo Delay Time [3 sec]

用来设置系统显示开机自检报告的等待时间。本设置仅在正常启动模式下有效。 設置值有:[0 sec] [1 sec] [2 sec] [3 sec] [4 sec] [5 sec] [6 sec] [7 sec] [8 sec] [9 sec] [10 sec]

2.7.5 Wait For 'F1' If Error [Enabled]

当您将本项目设为 [Enabled],那么系统在开机过程出现错误信息时,将会等待您 按下<F1> 键确认才会继续进行开机程序。设置值有: [Disabled] [Enabled]

2.7.6 Option ROM Messages [Force BIOS]

 $[$  Force BIOS $]$  在启动过程中,第三方 ROM 信息将会强制显示。

 $K$ eep Current $I$  只有当第三方 $\Gamma$ 商将设备设置为显示 ROM 信息时,第三方 ROM 信 息才會顯示。

2.7.7 Next boot after AC Power Loss [Normal Boot]

 $[$ Normal Boot] AC 电源中断后,在下一次启动时回到正常启动。

 $[Fast Boot]$  AC 电源中断后,在下一次启动时加速启动。

## 2.7.8 CSM Parameters

此項目用來控制 CSM(兼容性支持模塊)是否開啟。

Launch CSM [Auto]

設置值有:[Auto] [Enabled] [Disabled]

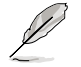

只有当【Launch CSM】项目设为 [Enabled] 时以下四个项目才会出现。

Boot Device Control [UEFI and L...]

設置值有:[UEFI and Legacy OpRom] [Legacy OpROM only] [UEFI only] Boot from Network Devices [Legacy OpR...]

設置值有:[Legacy OpROM first] [UEFI driver first] [Ignore]

Boot from Storage Devices [Legacy OpR...]

设置值有: [Both, Legacy OpROM first] [Both, UEFI driver first] [Legacy] OpROM first] [UEFI driver first] [Ignore]

Boot from PCIe/PCI Expansion Devices [Legacy OpR...]

設置值有:[Legacy OpROM first] [UEFI driver first]

2.7.9 Security Boot parameters

本项目用来设置安全启动相关的参数。

OS Type [Other Lega...]

設置值有:[Windows 8 UEFI] [Other Legacy & UEFI]

### Secure Boot Mode [Standard]

只有當【OS Type】項目設為 [Windows 8 UEFI] 時此項目才出現。設置值有: [Standard] [Custom]

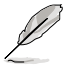

只有當【Secure Boot Mode】項目設為 [Custom] 時以下項目才出現。

Key Management

Default Key Provisioning [Disabled] 設置值有:[Enabled] [Disabled] Install default Secure Boot Keys 設置值有:[Yes] [No] Set PK from File 設置值有:[OK] Get PK to File 設置值有:[OK] Delete the PK 設置值有:[Yes] [No] Set KEK from File 設置值有:[OK]

Get KEK to File 設置值有:[OK] Delete the KEK 設置值有:[Yes] [No] Append an entry to KEK 設置值有:[OK] Set DB from File 設置值有:[OK] Get DB to File 設置值有:[OK] Delete the DB 設置值有:[Yes] [No] Append an entry to DB 設置值有:[OK] Set DBX from File 設置值有:[OK] Get DBX to File 設置值有:[OK] Delete the DBX 設置值有:[Yes] [No] Append an entry to DBX 設置值有:[OK]

2.7.10 Setup Mode [EZ Mode]

[Advanced Mode] 將高級模式(Advanced Mode)畫面設為進入 BIOS 設置程序 的默认画面。 [EZ Mode] 将 EZ 模式 (EZ Mode) 画面设为进入 BIOS 设置程序的默认画 面。

2.7.11 啟動項目順序(Boot Option Priorities)

这些项目让您自行选择启动盘并排列开机设备顺序。屏幕上显示的设备数量依据 系統中安裝的設備而定。

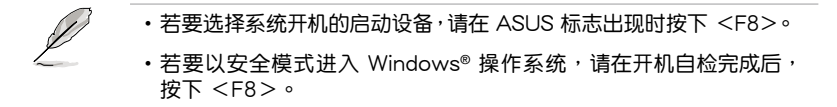

2.7.12 Boot Override

这些项目显示可用设备。屏幕上显示的设备数量依据系统中安装的设备而定。选 择一个项目,从该设备启动。

## 2.8 工具菜單(Tool)

本工具菜单可以让您针对特别功能讲行设置。请选择菜单中的选项并按下 <Enter> 鍵來顯示子菜單。

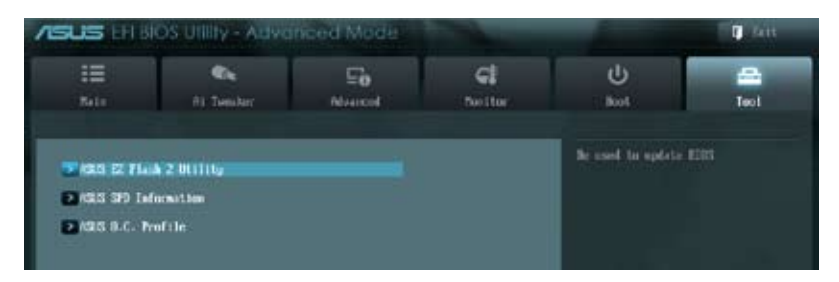

2.8.1 ASUS EZ Flash 2 Utility

本項目用來運行 ASUS EZ Flash 2。按下 <Enter> 鍵開啟 EZ Flash 2 主畫面。

更多详细信息,请参考"2.1.2 使用华硕 EZ Flash 2 升级 BIOS 程序"部 分的說明。

### 2.8.2 ASUS SPD Information

DIMM Slot # [DIMM\_A1]

显示安装在对应插槽上的内存条的 Serial Presence Detect (串行存在检测, SPD) 信息。設置值有:[DIMM\_A1] [DIMM\_A2] [DIMM\_B1] [DIMM\_B2]

2.8.3 ASUS O.C. Profile

本項目用來存儲或載入 BIOS 設置。

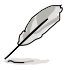

若沒有創建任何設置檔,【Setup Profile Status】項目顯示為 [Not Installed]。

Save to Profile

本项目用来将当前的 BIOS 文件保存到 BIOS Flash 中, 并创建一个设置档。输入  $-\wedge$  1 到 8 的设置档号码,按下  $\lt$  Enter  $>$  , 再选择 [Yes]。

Load from Profile

本项目用来载入先前保存在 BIOS Flash 中的 BIOS 设置。输入一个设置档号码, 按下 <Enter>,再选择 [Yes]。

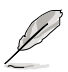

•当升级 BIOS 时,请勿关闭或重置系统以避免系统开机失败。

•建议您只在相同的内存 / 处理器设置与 BIOS 版本状态下升级 BIOS 程 序。

## 2.9 退出 BIOS 程序(Exit)

本菜单可让您读取 BIOS 程序出厂默认值与退出 BIOS 程序,并可保存和取消对 BIOS 项目的更改。您可以从"Exit"菜单中讲入 EZ 模式 (EZ Mode)。

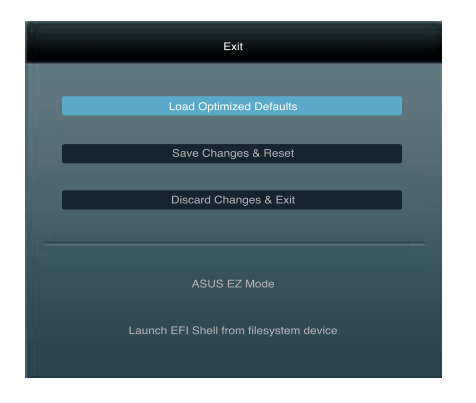

Load Optimized Defaults

本项目用来加载设置菜单中每个参数的默认值。选择了该项目, 或者按下 <F5> 键后,系统会弹出一个确认窗口,点击 [Yes] 即可加载默认值。

Save Changes & Reset

完成设置后,在"Exit"菜单中选择此项目以保存您的设置。选择了该项目,或者 按下  $\leq$  F10  $>$  键后,系统会弹出一个确认窗口,点击 [Yes] 即可保存变更并退出。

Discard Changes & Exit

本项目可放弃您所做的更改,并退出 BIOS 设置程序。选择了该项目,或者按下  $\langle$ Esc $\rangle$  键后,系统会弹出一个确认窗口,点击 [Yes] 即可放弃变更并退出。

ASUS EZ Mode

本項目用來進入 EZ 模式(EZ Mode)畫面。

Launch EFI Shell from filesystem device

本项目用来开启可用文件系统设备中的 EFI Shell 应用程序 (shellx64.efi)。

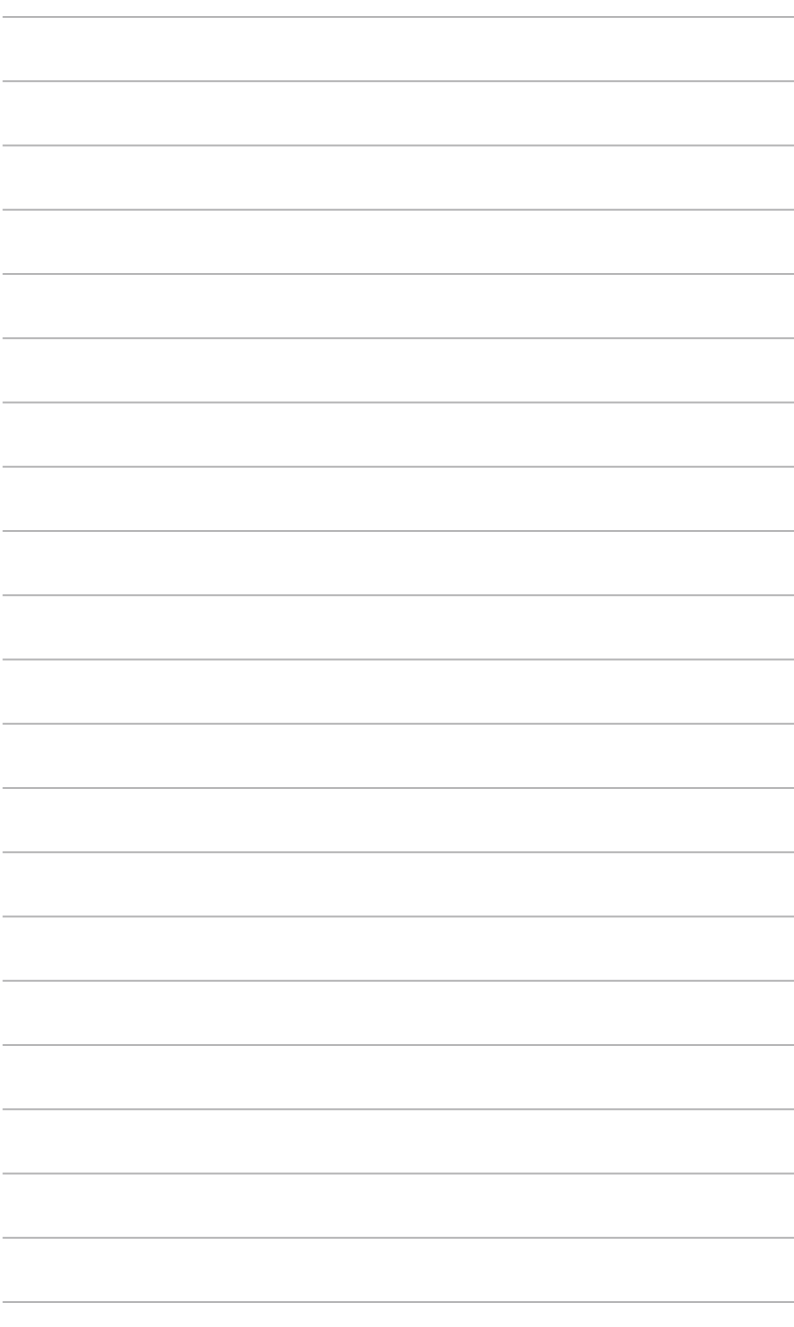